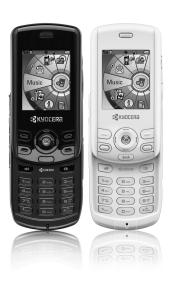

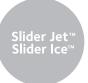

user guide

# User Guide for the Kyocera Slider Jet™ and Kyocera Slider Ice™ KX18 Phone

This manual is based on the production version of the Kyocera KX18 phone. Software changes may have occurred after this printing. Kyocera reserves the right to make changes in technical and product specifications without prior notice. The products and equipment described in this documentation are manufactured under license from QUALCOMM Incorporated under one or more of the following U.S. patents:

4,901,307 5,109,300 5,267,262 5,416,797 5,506,865 5,544,196 5,657,420 5,101,501 5,267,261 5,414,796 5,504,773 5,535,239 5,600,754 5,778,338 5,228,054 5,337,338 5,710,784 5,056,109 5,568,483 5,659,569 5,490,165 5,511,073

The Kyocera Wireless Corp. ("KWC") products described in this manual may include copyrighted KWC and third party software stored in semiconductor memories or other media. Laws in the United States and other countries preserve for KWC and third party software providers certain exclusive rights for copyrighted software, such as the exclusive rights to distribute or reproduce the copyrighted software. Accordingly, any copyrighted software contained in the KWC products may not be modified. reverse engineered, distributed or reproduced in any manner not permitted by law. Furthermore, the purchase of the KWC products shall not be deemed to grant either directly or by implication. estoppel, or otherwise, any license under the copyrights, patents or patent applications of KWC or any third party software provider, except for the normal, non-exclusive royalty-free license to use that arises by operation of law in the sale of a product.

Kyocera is a registered trademark. Slider Jet and Slider Ice are trademarks of Kyocera Corporation. Brick Attack and Race 21 are trademarks of Kyocera Wireless Corp. QUALCOMM is a registered trademark of QUALCOMM Incorporated. Openwave is a trademark of Openwave Systems Incorporated. eZiText is a registered trademark of Zi Corporation. microSD™ is a trademark of SanDisk Corporation. All other trademarks are the property of their respective owners.

Copyright <sup>©</sup> 2006 Kyocera Wireless Corp. All rights reserved.

Ringer Tones Copyright <sup>©</sup> 2000-2002 Kyocera Wireless Corp.

82-N8963-3EN, Rev. 001

#### FCC/IC Notice

This device complies with part 15 of the FCC rules. Operation is subject to the following two conditions: (1) This device may not cause harmful interference, and (2) this device must accept any interference received, including interference that may cause undesired operation. To maintain compliance with FCC RF exposure guidelines, if you wear a handset on your body, use the Kyocera Wireless Corp. (KWC) supplied and approved case CV90-G2573-02, premium case CV90-G2989-02 and holster CV90-G2958-01.

Other accessories used with this device for bodyworn operations must not contain any metallic components and must provide at least 25 mm separation distance including the antenna and the user's body.

# THIS MODEL PHONE MEETS THE GOVERNMENT'S REQUIREMENTS FOR EXPOSURE TO RADIO WAVES.

Your wireless phone is a radio transmitter and receiver. It is designed and manufactured not to exceed the emission limits for exposure to radio frequency (RF) energy set by the Federal Communications Commission of the U.S. Government.

These limits are part of comprehensive guidelines and establish permitted levels of RF energy for the general population. The guidelines are based on standards that were developed by independent scientific organizations through periodic and thorough evaluation of scientific studies. The standards include a substantial safety margin designed to assure the safety of all persons, regardless of age and health.

The exposure standard for wireless mobile phones employs a unit of measurement known as the Specific Absorption Rate, or SAR. The SAR limit set by the FCC is 1.6 W/kg.\* Tests for SAR are conducted using standard operating positions specified by the FCC with the phone transmitting at its highest certified power level in all tested frequency bands.

Although the SAR is determined at the highest certified power level, the actual SAR level of the phone while operating can be well below the maximum value.

This is because the phone is designed to operate at multiple power levels so as to use only the power required to reach the network. In general, the closer you are to a wireless base station antenna, the lower the power output.

Before a phone model is available for sale to the public, it must be tested and certified to the FCC that it does not exceed the limit established by the government-adopted requirement for safe exposure. The tests are performed in positions and locations (e.g., at the ear and worn on the body) as required by the FCC for each model. Body-worn measurements differ among phone models, depending upon availability of accessories and FCC requirements. While there may be differences between the SAR levels of various phones and at various positions, they all

The FCC has granted an Equipment Authorization for this model phone with all reported SAR levels evaluated as in compliance with the FCC RF emission guidelines. SAR information on this model phone is on file with the FCC and can be found under the Display Grant section http://www.fcc.gov/oet/fccid after searching on the FCC ID: OVFKWC-KX18.

Additional information on SAR can be found on the Cellular Telecommunications and Internet Association (CTIA) web-site at http://www.wow.com.com.

\* In the United States and Canada, the SAR limit for mobile phones used by the public is 1.6 watts/kg (W/kg) averaged over one gram of tissue. The standard incorporates a substantial margin of safety to give additional protection for the public and to account for any variations in measurements.

#### Caution

The user is cautioned that changes or modifications not expressly approved by the party responsible for compliance could void the warranty and user's authority to operate the equipment.

#### Optimize your phone's performance

Use the guidelines on page 2 to learn how to optimize the performance and life of your phone and battery.

#### Air bags

If your vehicle has an air bag, DO NOT place installed or portable phone equipment or other objects over the air bag or in the air bag deployment area. If equipment is not properly installed, you and your passengers risk serious injury.

#### Medical devices

Pacemakers—Warning to pacemaker wearers: Wireless phones, when in the 'on' position, have been shown to interfere with pacemakers.

meet the government requirement for

safe exposure.

The phone should be kept at least six (6) inches away from the pacemaker to reduce risk.

The Health Industry Manufacturers Association and the wireless technology research community recommend that you follow these guidelines to minimize the potential for interference.

- Always keep the phone at least six inches (15 centimeters) away from your pacemaker when the phone is turned on.
- Do not carry your phone near your heart.
- Use the ear opposite the pacemaker.
- If you have any reason to suspect that interference is taking place, turn off your phone immediately.

Hearing aids—Some digital wireless phones may interfere with hearing aids. In the event of such interference, you may want to consult your service provider or call the customer service line to discuss alternatives.

Other medical devices—If you use any other personal medical device, consult the manufacturer of the device to determine if it is adequately shielded from external RF energy. Your physician may be able to help you obtain this information.

In health care facilities—Turn your phone off in health care facilities when instructed. Hospitals and health care facilities may be using equipment that is sensitive to external RF energy.

#### Potentially unsafe areas

Posted facilities—Turn your phone off in any facility when posted notices require you to do so.

Aircraft—FCC regulations prohibit using your phone on a plane that is in the air. Turn your phone off or switch it to Airplane Mode before boarding aircraft.

Vehicles—RF signals may affect improperly installed or inadequately shielded electronic systems in motor vehicles. Check with the manufacturer of the device to determine if it is adequately shielded from external RF energy.

Blasting areas—Turn off your phone where blasting is in progress. Observe restrictions, and follow any regulations or rules.

Potentially explosive atmospheres—Turn off your phone when you are in any area with a potentially explosive atmosphere. Obey all signs and instructions. Sparks in such areas could cause an explosion or fire, resulting in bodily injury or death.

Areas with a potentially explosive atmosphere are often, but not always, clearly marked. They include:

- · fueling areas such as gas stations
- · below deck on boats
- transfer or storage facilities for fuel or chemicals
- vehicles using liquefied petroleum gas, such as propane or butane
- areas where the air contains chemicals or particles such as grain, dust, or metal powders
- any other area where you would normally be advised to turn off your vehicle engine

#### Use with care

Use only in normal position (to ear). Avoid dropping, hitting, bending, or sitting on the phone.

#### Keep phone dry

If the phone gets wet, turn the power off immediately and contact your dealer. Water damage may not be covered under warranty.

#### Resetting the phone

If the screen seems frozen and the keypad does not respond to keypresses, reset the phone by completing the following steps:

- 1. Remove the battery door.
- 2. Remove and replace the battery.

If the problem persists, return the phone to the dealer for service.

#### Accessories

Use only Kyocera-approved accessories with Kyocera phones. Use of any unauthorized accessories may be dangerous and will invalidate the phone warranty if said accessories cause damage or a defect to the phone.

#### Radio Frequency (RF) energy

Your telephone is a radio transmitter and receiver. When it is on, it receives and sends out RF energy. Your service provider's network controls the power of the RF signal. This power level can range from 0.006 to 0.6 watts.

In August 1996, the U.S. Federal Communications Commission (FCC) adopted RF exposure guidelines with safety levels for handheld wireless phones. These guidelines are consistent with the safety standards previously set by both U.S. and international standards bodies in the following reports:

- ANSI C95.1 (American National Standards Institute, 1992)
- NCRP Report 86 (National Council on Radiation Protection and Measurements, 1986)
- ICNIRP (International Commission on Non-lonizing Radiation Protection, 1996)

Your phone complies with the standards set by these reports and the FCC guidelines.

#### E911 mandates

Where service is available, this handset complies with the Phase I and Phase II E911 Mandates issued by the FCC.

#### **Battery and charger specifications**

| Charger                         | Input                   | Output       |
|---------------------------------|-------------------------|--------------|
| CV90-G2968-01                   | 120VAC 60Hz 7W          | 5.2VDC 400mA |
| CV90-G2588-01                   | 100-240VAC 50/60Hz 0.2A | 4.2VDC 0.6A  |
| CV90-G2589-01                   | 100-240VAC 50/60Hz 0.3A | 4.5VDC 1.2A  |
| CV90-K0267-01                   | 100-240VAC 50/60Hz 0.2A | 4.2VDC 0.6A  |
| CV90-K0268-01                   | 100-240VAC 50/60Hz 0.2A | 4.2VDC 0.6A  |
| CV90-K0269-01                   | 100-240VAC 50/60Hz 0.2A | 4.2VDC 0.6A  |
| CV90-G2998-01                   | 100-240VAC 50/60Hz 0.2A | 4.2VDC 500mA |
| Standard Batt                   | tery:                   |              |
| CV90-N1020-06: 3.7 V / 900 mAh  |                         |              |
| Extended Battery:               |                         |              |
| CV90-N1070-05: 3.7 V / 1550 mAh |                         |              |

Kyocera Wireless Corp.
10300 Campus Point Drive, San Diego, CA 92121
U.S.A.

Visit us at www.kvocera-wireless.com

# **CONTENTS**

| 1 | Getting Started         1           Installing the battery         1           Charging the battery         1           IxEV-DO         2                                                                                                    | 9                | Using the Camera Taking a picture Camera key map Recording a video                                                                                                    | 40                          |
|---|----------------------------------------------------------------------------------------------------|------------------|----------------------------------------------------------------------------------------------------|-----------------------------|
| 2 | Getting to know your phone         .3           Making and Answering Calls         .9           Making a call         .9           Silencing an incoming call         .10           Using the speakerphone         .10           Speed dialing         .13           Setting up voicemail         .13           Understanding roaming         .15 | 10               | Customizing Your Phone. Silencing all sounds. Choosing ringers Setting sounds for your phone. Using shortcuts Personalizing the screen Creating a secure environment. Setting position location.                | 44<br>45<br>46<br>47<br>49  |
| 3 | Storing Contacts         17           Creating a new contact         17           Adding a code or extension         17           Customizing your contacts         18           Editing a contact         19           Erasing a contact         19           Sending a vCard         19           Customizing a phone number         19         | 11               | Sending and Receiving Multimedia Messages Sending multimedia messages Receiving multimedia messages Viewing multimedia messages Using Voice Recognition Setting up voice dialing Making a call using voice tags | 53<br>54<br>55<br><b>57</b> |
| 4 | Finding contact information                                                                                                    |                  | Making a call using digit dialing                                                                                                    | 58                          |
| 5 | and Symbols         21           Sending and Receiving Text         4           Messages         24           Sending text messages         24           Retrieving text messages         28           Customizing message settings         29                                                                                                    | 13               | Using Tools and Games. Voice Memo. Scheduler Alarm Clock Tip Calculator Calculator                                                                                                    | 61<br>63<br>63              |
| 6 | Removable Memory Card         31           Inserting the Transflash (microSD) card         31           Formatting the Transflash (microSD) card         31           Saving files on the card         32                                                                                                    |                  | Timer. Stopwatch Games Brick Attack                                                                                                    | 64                          |
| 7 | Using the Music Player   34                                                                                                    | 14<br>15<br>Inde | Using Media Gallery                                                                                                    | 67                          |
| 8 | Connecting to the Internet                                                                                                    |                  |                                                                                                    |                             |

# Installing the battery

Your Kyocera phone comes with a removable lithium ion (LI Ion) battery. Fully charge the battery before using the phone.

#### To install the battery:

- 1. Hold the phone face down.
- 2. Slide the tab at the bottom of the door up and remove the battery door.
- 3. Place the battery in the phone casing with the metal contacts facing the right side of the phone.
- 4. Replace the battery door by sliding the notches into the openings near the top of the phone.
- 5. Snap the battery door closed to secure the cover into place.

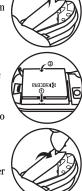

# Charging the battery

You must have at least a partial charge in the battery to make or receive calls.

#### To charge the battery:

- 1. Connect the AC adapter to the jack on the bottom of the phone.
- 2. Plug the adapter into a wall outlet

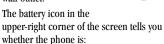

- Charging (the icon is animated)
  - Partially charged
- Fully charged

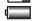

# Recharging the battery

You can safely recharge the battery at any time, even if it has a partial charge.

Note: To remove the battery, make sure the phone is powered off.

Note: If you are using a 400 mA charger with any of the following part numbers: CV90-G2968-01; CV90-G2610-02; or CV90-60859-1, please be aware that this power unit is intended to be correctly oriented in a vertical or floor mount position.

# Caring for the battery

## General safety guidelines

- Do not take apart, puncture, or short-circuit the battery.
- If you have not used the battery for more than a month, recharge it before using your phone.
- Avoid exposing the battery to extreme temperatures, direct sunlight, or high humidity.
- Never dispose of any battery in or near a fire. It could explode.

#### Common causes of battery drain

- Playing games or using the Web.
- Playing music files.
- Taking pictures and videos with the flash on.
- Keeping backlighting on.
- Operating in digital mode when far away from a base station or cell site.
- Using data cables or accessories.
- Operating when no service is available, or service is available intermittently.
- High earpiece and ringer volume settings.
- Repeating sound, vibration, or lighted alerts.

#### 1xEV-DO

1xEV-DO is a standard for wireless broadband. provided by select cell phone carriers.

1xEV-DO is an acronym for Evolution Data Only, and enables download speeds over cell phone networks of up to 2.4Mb per second. 1xEV-DO is considered the first 3G, or third generation wireless standard to be adopted within the US.

What this means for phones that have 1xEV-DO capability is that not only will they be used to make and receive phone calls and text messages, but also will be used to quickly access multimedia content, such as streaming or downloaded audio or video.

# Accessing keypad shortcuts

#### 4-Way navigation key

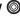

From the home screen, press the Navigation key in one of four directions to access three shortcuts and one custom menu (see page 47 for instructions on setting up your custom menu).

Access your custom menu

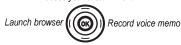

View recent calls

Your Kyocera phone has a 4-way navigation key with an OK button ((ix)) at the center. The OK button has the following functions:

- Music Player—Press and hold ( to start the Music Player.
- OK key (iv) acts as a standard OK key that can be used to select highlighted items.

2 Getting Started

# Getting to know your phone

The phone is shown here in the open position. You must slide your phone open to use the keys on the lower portion of the phone.

- Home screen.
- (2) Left softkey accesses menus and functions.
- 3 Send/Talk key starts or answers a call. Press once to activate voice dialing, twice to display the Recent Calls list, and three times to redial the last number dialed.
- Back key erases characters in text entry and returns you to the previous screen.
- **Speakerphone key** activates the speakerphone and answers incoming calls.
- (6) Keypad for entering numbers, letters, or symbols.
- (7) \*/Shift key changes the text mode in text entry.
- (8) Jack for AC adapter and data cable.
- Navigation key scrolls through lists and text entry fields and accesses shortcuts from the home screen.
- **OK key** selects a menu item or option; Press and hold for shortcut to Music Player.
- (1) Right softkey accesses the Contacts directory and other menu options.
- (2) End/Power key turns the phone on and off, ends a call or browser session, and returns you to the home screen.
- (3) Internal camera key activates Camera mode. To activate Camera mode, press and hold to activate the viewfinder
- (14) #/Space key enters a space during text entry. Press and hold to activate or deactivate Silent mode.
- (15) **O/Next** key cycles through word choicesduring text entry.

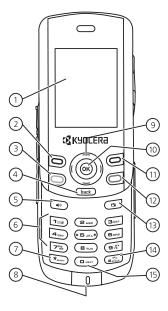

- (16) Antenna does not extend.
- (17) Speaker for ringers, speakerphone and music.
- (8) External camera key activates Camera mode. To activate Camera mode, press and hold to activate the viewfinder.
- (19) micro SD card slot
- (20) Service Indicator Light
- (21) Camera flash
- (22) Jack for hands-free headset.
- (23) Mirror when taking your own picture.
- (24) Camera lens
- **25 Volume key** to raise or lower speaker volume. Press and hold up or down to activate/deactivate Silent Mode. Press up or down to silence an incoming call.
- (26) Side music button launches the Music Player.

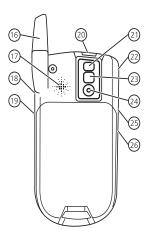

4 Getting Started

## Using menus

The contents of the main menu are as follows:

| Recent Calls                            | Messages                                   | Media Gallery                 | Tools & Games                     | Phone Info                      |
|-----------------------------------------|--------------------------------------------|-------------------------------|-----------------------------------|---------------------------------|
| All Calls                               | New Text Msg                               | Camera Pictures               | Brick AttackTM                    | Platform                        |
| Incoming Calls                          | New Pic Msg*                               | Images                        | Race 21TM                         | Your Number                     |
| Outgoing Calls                          | Voicemail                                  | Sounds                        | Voice Memo                        | SW Version                      |
| Missed Calls                            | InBox                                      | Videos                        | Scheduler                         | PRL Version                     |
| Erase Call Lists<br>Recent Calls Timer  | Browser Alerts*<br>Sent                    | Camera                        | Alarm Clock<br>Tip Calculator     | Factory Config<br>ESN           |
| All Calls Timer                         | OutBox*                                    | Launches the camera           | Calculator                        | Technology                      |
| Contacts<br>View All                    | Saved Drafts Msg Settings                  | Settings<br>Silent Mode       | Timer<br>Stopwatch<br>Web Browser | SID<br>Browser Info<br>Icon Key |
| Add New<br>Find Name<br>Speed Dial List | Group Lists*<br>Erase Messages             | Keyguard<br>Sounds<br>Display | Connects to Internet              | BREW Apps**                     |
| Voice Dial List                         | Music Player                               | Convenience                   |                                   |                                 |
| Messaging Groups                        | Displays your music                        | Memory Card<br>Voice Features |                                   |                                 |
| Business List<br>Personal List          | library (if music files<br>are saved on an | Messaging                     |                                   |                                 |
| Information                             | inserted memory card)                      | Security<br>Network           |                                   |                                 |

#### Accessing menu items (slide open)

- From the home screen, press the left softkey to select Menu.
- Press the right softkey 📵 to select Contacts.
- Press left, right, up, or down to see menus and options.
- Press (ix) to select a menu item.
- Press to back up a menu level.
- Press to return to the home screen.

In this guide, an arrow  $\rightarrow$  tells you to select an option from a menu.

For example,  $Menu \rightarrow Settings$  means select Menu, then select the Settings option.

**Note:** To change the way the menus appear, see "Choosing a menu view" on page 47 for details.

<sup>\*</sup> Not available on all phones. Check with your service provider.

<sup>\*\*</sup> Menu name varies by service provider.

# Performing basic functions

# Slide opened or closed

**Note:** The phone must be powered ON to perform the following functions.

| То                          | From the home screen                                                                                                    |
|-----------------------------|----------------------------------------------------------------------------------------------------|
| Turn the phone on           | Press the end key .                                                                                                    |
| Turn the phone off          | Press and hold the end key 📵 .                                                                                                    |
| Make a call                 | Press the send/talk key to initiate voice dialing. Contact must have voice tag assigned (see page 57) or - From the Contacts menu, select the desired number and press . |
| End a call                  | Press the end key .                                                                                                    |
| Answer a call               | Press the send/talk key 🔘 .                                                                                                    |
| Verify your phone number    | Select Menu $\rightarrow$ Phone Info.                                                                                                    |
| Adjust volume during a call | Press up or down.                                                                                                    |
| Acknowledge an alert        | Press the send/talk key 🗀 when you see OK.                                                                                                    |
| Access menus                | Press the left softkey once.                                                                                                    |
| Scroll menus                | Press 🕲 up and down.                                                                                                    |
| Select menus                | Highlight a menu or option and press 🔞 once.                                                                                                    |
| Access Recent Calls List    | Press and hold <b>(a)</b> down.                                                                                                    |
| Access Browser              | Press and hold <b>( )</b> left.                                                                                                    |

6 Getting Started

| Access Custom Menu                     | Press and hold <b>(19)</b> up.                                                            |
|----------------------------------------|-------------------------------------------------------------------------------------------|
| Record a Voice Memo                    | Press and hold @ right.                                                                   |
| Activate Camera mode                   | Press and hold the side camera key 🛅 .                                                    |
| Take a picture                         | Activate Camera mode and press the left softkey .                                         |
| Switch from Camera to Video mode       | From Camera mode, press and hold the side camera key 📵 .                                  |
| Record a video                         | Press and hold the side camera key (12) twice and press the left softkey (2).             |
| Silence the ringer on an incoming call | Press up or down; Press the end key or the left softkey then the send/talk key to answer. |
| Access Music Player                    | Press and hold or .                                                                       |

# Slide open

In addition to the functionality with the slide closed, the following additional methods to access functions are available with the slide open:

| То               | From the home screen                                                                                                    |
|------------------|----------------------------------------------------------------------------------------------------|
| Make a call      | Enter the number and press the send/talk key 🔘 .                                                                                                    |
| Access voicemail | Press and hold 🗫 and follow the system prompts.                                                                                                    |
| Take a picture   | Press and hold camera key . Focus on the image and select Capture.                                                                                                    |
| Record a video   | Press and hold camera key $\  \  \  \  \  \  \  \  \  \  $ . Select <b>Options</b> $\  \  \rightarrow$ <b>Video Mode</b> . Focus on the image and select <b>Record</b> . To stop recording, select <b>Stop</b> . |

# **Understanding screen icons**

These icons may appear on your phone's screen.

| one may appear on your phone e servem                                                                 |
|----------------------------------------------------------------------------------------------------|
| 1xEV-DO is available.                                                                                 |
| The phone is operating in IS2000 (1X) digital mode.                                                   |
| The phone is operating in IS95 digital mode.                                                          |
| The phone is receiving a signal. You can make and receive calls. Fewer bars indicate a weaker signal. |
| A call is in progress.                                                                                |
| The phone is not receiving a signal. You cannot make or receive calls.                                |
| The phone is roaming outside of its home service area.                                                |
| You have a text message.  (⚠ indicates the message is urgent.)                                        |
| You have a voice message.                                                                             |
| You have a voice/text message.                                                                        |
| The phone is in camera mode.                                                                          |
| Camera flash mode is ready.                                                                           |
| Camera timer mode is ready.                                                                           |
| Camera zoom mode is ready.                                                                            |
| The phone is in video mode.                                                                           |
|                                                                                                    |

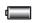

The battery is fully charged. The more black bars, the greater the charge.

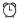

The alarm clock is set.

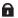

The phone is in privacy mode or is accessing a secure Web site.

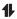

High-speed (3G) data service is available and active on your phone. Check with your service provider for availability.

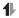

(blinking) The phone is sending highspeed data.

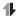

(blinking) The phone is receiving highspeed data.

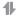

High-speed data service is available, but the phone is dormant.

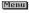

The phone is at the home screen. To access **Menu**, press the left softkey .

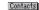

The phone is at the home screen. To access **Contacts**, press the right softkey **(2)**.

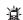

The phone is set to light up instead of ring.

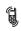

The phone is set to vibrate or to vibrate and then ring.

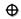

Position location is set to your service provider and to emergency services.

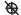

Position location is set to emergency services only.

8 Getting Started

### 2

# Making a call

Make sure you are in an area where a signal can be received. Look for the **Tail** symbol on the home screen. The more bars you see in this symbol, the stronger the signal. If there are no bars, move to where the signal strength is better.

When the phone has been idle for a time, it changes to power save mode. When you do not see your home page on your phone's screen because it is in power save mode, press any key to return to normal operating mode.

### Slide open

- 1. Open the slide.
- 2. Enter the phone number and press the send/talk key .
- To end the call press the end key or close slide (if "Close to End" is enabled. See "Ending calls using the slide").

#### Slide closed

The voice dialing feature is the only method of making a call when he slide closed. Voice dialing requires that a contact be saved with a voice tag. See page 57.

Press the send/talk key to initiate voice dialing.

- 2. Say the name of the contact when prompted. The phone places the call.
- 3. Press the end key once.

### Ending calls using the slide

You can set the phone to end calls immediately when you close the slide.

- Select Menu → Settings → Convenience →
  Close to End → Enabled.
  - Select **Disabled** to have the phone call continue when you close the slide.

# Answering a call

When a call comes in, the phone rings, vibrates, or lights up, and a dancing phone icon appears. The phone number of the caller also appears if it is not restricted. If the number is stored in your Contacts directory, the contact name appears.

#### Slide open

- Press the send/talk key to answer the incoming call.
  - or -
- Press to answer the incoming call and turn on the speakerphone.

#### Slide closed

 Press the send/talk key to select Answer Call.

### Answering calls using the slide

You can set the phone to answer immediately when you open the slide. This feature does not apply to incoming data or fax calls.

- Select Menu o Settings o Convenience o Open to Answer o Enabled.
  - Select **Disabled** to have the phone continue ringing when you open the slide.

## Adjusting the volume during a call

• To adjust the earpiece volume during a call, press up or down.

# Silencing an incoming call

This action silences the current call only. The next call will ring as normal.

**Note:** In the absence of voicemail, this feature drops the call.

- Press the end key or the the left softkey .
  - or -
- Press the volume key up or down.

#### To silence the call then answer

 Press the end key then press the send/ talk key .

This action silences the current call only. The next call will ring as normal.

# Redialing a number

To redial a recent call, press the send/talk key
 twice to open your Recent Calls list.

 Highlight a phone number or name and press the send/talk key

**Tip:** To redial the last number called, received, or missed, press three times.

# Calling a saved number

If you have already saved a phone number, you can use the Contacts list to find it quickly.

- 1. From the home screen, press the right softkey to select **Contacts**.
- Scroll down the list to find the contact you want to call.
- Highlight the name and press the send/talk key to dial the number.

# Using the speakerphone

Your Kyocera phone has a built-in speakerphone.

- To turn on the speaker, open the slide and press . If you press during an incoming call alert, you answer the call.
  - The icon at the top of the phone screen indicates that the speakerphone is on.
- To turn off the speakerphone, open the slide and press .

# Dialing a three-way conference call\*

To dial a three-way conference call, dial the first number and press ), dial the second number, press ) again.

\*May not be available on your phone, check with your service provider

# Setting the phone to hold calls

The Hold Call feature allows you to place incoming calls on hold until you are ready to answer them.

**Note:** This feature will not work if "Open to Answer" is enabled. See "Answering calls using the slide" on page 10.

- 1. Select Menu  $\rightarrow$  Settings  $\rightarrow$  Convenience  $\rightarrow$  Hold Call  $\rightarrow$  Enabled.
  - If you have not recorded a hold message, you will be prompted to record one, such as "Please hold. I'll answer in a minute."
- 2. Record the message twice, as prompted.
- Select Save or Options (Play, Re-Record, or Exit).

The next time a call comes in, you will have the option of placing it on hold.

### Placing a call on hold

You can place a call on hold once you have enabled this feature.

**Note:** If you are already on a call and you receive another call, you cannot place the incoming call on hold. It will go to voicemail.

- When a call comes in, press the right softkey
   to select Hold Call. The caller will be
  placed on hold and will hear your recorded
  hold message.
- 2. To speak to the caller, select Answer.
  - or -

To hang up without speaking to the caller, select **End Call**.

## Changing the hold message

- Select Menu → Settings →
   Convenience → Hold Call →
   Re-Record Msg and follow the prompts.
- 2. Record the message twice.
- Select Save or Options (Play, Re-Record, or Exit).

# Dealing with missed calls

When you have missed a call, "Missed Call" appears on your screen unless the caller leaves a voicemail

- To clear the screen, press the left softkey to select OK.
- To view details of the call, press the right softkey to select Calls then press (a).
- To return the call, press to select Calls then press the send/talk key.

## Setting missed call alerts

You can set an alert to beep every five minutes after you have missed a call.

- Select Menu → Settings → Sounds →
   Alerts → Missed Call Alert.
- 2. Select an option and press (iii).

# Viewing recent call details

Details on the last 60 calls you made, received, or missed are stored in the Recent Calls list and are identified by the following icons:

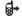

Outgoing call

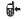

Incoming call

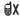

Missed call (flashing)

## Viewing recent calls

- Select Menu → Recent Calls.
- 2. Select a list: All Calls, Incoming Calls, Outgoing Calls, or Missed Calls.
- 3. Select a recent call item and press the right softkey to select **Options**:
  - Save adds the phone number to the Contacts list.
  - Send Msg sends a text message to the contact.
  - Send Pict Msg sends a picture message to the contact.
  - Erase erases the selected call record.

Note: If the phone number has been classified as "secret," you must enter your four-digit lock code to view or edit it. For information on the lock code, see "Changing your lock code" on page 49. To classify a phone number as secret, see "Creating a new contact" on page 17.

### Calling recent calls

### Slide open

- Press down.
- 2. Highlight the number you want to call and press .

#### Slide closed

- Select Menu → Recent Calls → Outgoing Calls.
- 2. Highlight the number you want to call and press the send/talk key .

### Erasing recent calls

- 1. Select Menu  $\rightarrow$  Recent Calls  $\rightarrow$  Erase Call Lists.
- Select an option: All Calls, Incoming Calls, Outgoing Calls, or Missed Calls.
- 3. Press the left softkey to select Yes.

# Speed dialing

Before you can use speed dialing, you must save a phone number as a contact and assign a speed dial location to it.

 To add a speed dial location to a saved or new contact, see "Customizing a phone number" on page 19.

#### Using speed dialing

To call a contact that has a speed dial location:

From the home screen, enter the one- or twodigit speed dialing location and press the send/talk kev 🔘 .

# 1-Touch dialing

1-Touch dialing is the fastest way to speed dial a contact that has a speed dial location.

Note: You must (1) enable 1-Touch dialing on your phone and (2) have a speed dial location assigned to a contact. See "1-Touch dialing" on this page.

#### **Enabling 1-Touch dialing**

 Select Menu → Settings → Convenience → 1-Touch Dialing  $\rightarrow$  Enabled.

#### Using 1-Touch dialing

To call a contact that has a speed dial location:

From the home screen, press and hold the speed dialing number. If it is a two-digit number, press the first digit briefly, then press and hold the second digit. For example, if the speed dialing location is 15, press [1] briefly, then press and hold (5 oc.).

# Setting up voicemail

Before your phone can receive voicemail messages, you must set up a password and record a personal greeting with your service provider. When you have set up your voicemail, all unanswered calls to your phone are automatically transferred to voicemail, even if your phone is in use or turned off.

- 2. Press (# at the message.
- 3. Follow the system prompts to create a password and record a greeting.

Note: If you are having trouble accessing your voicemail, contact your service provider.

## Checking voicemail messages

When a voice message is received, your screen displays "New Messages" along with the symbol at the top of your screen. The symbol flashes if the message is urgent.

#### If you see "New Messages"

#### Slide open or closed

- Press the right softkey to select Call, which initiates a call to your voicemail number
- **2.** Follow the prompts to retrieve the message.

To clear the screen without checking messages:

Press the left softkey to select Ignore.

# If you see only the $\[ \]$ symbol Slide open

- Press and hold to initiate a call to your voicemail number.
- **2.** Follow the prompts to retrieve the message.
- You can set the phone to beep or vibrate every five minutes to remind you that you have voicemail. See "Setting message alerts" on page 46.

# Calling emergency services

**Note:** Regardless of your 3-digit emergency code (911, 111, 999, 000, etc.), your phone operates as described below.

• Dial your 3-digit emergency code and press the send/talk key .

You can call the code even if your phone is locked or your account is restricted. When you call, your phone enters **Emergency mode**. This enables the emergency service exclusive access to your phone to call you back, if necessary.

To make or receive regular calls after dialing the code, you must exit this mode.

#### To exit Emergency mode

When you have completed the emergency call:

- Press ( to select Exit.
- 2. Press ( again to confirm your choice.

**Note:** To determine who has access to your location, see "Setting position location" on page 52.

# Tracking calls

You can track the number and duration of calls made and received on your phone.

- Select Menu → Recent Calls.
- 2. Select a timer:
  - Recent Calls Timer tracks all calls you have made and received since you last reset this timer. To reset this timer to zero, press the right softkey to select Reset.
  - All Calls Timer tracks all calls you have made and received. This timer cannot be reset.

# Timing your calls

You can set your phone to beep 10 seconds before each minute passes when you are on a call.

Select Menu → Settings → Sounds →
Minute Alert → Enabled.

# Receiving data or faxes

Your phone may be able to receive certain data or faxes, depending on the system sending the information. For more information, see page 51.

# **Understanding roaming**

# Controlling network roaming

Depending on services available from your service provider, you may set the phone to either digital or analog mode. This is useful if you are in an area that borders on digital service and the automatic feature is causing the phone to keep switching between modes.

- Select Menu → Settings → Network → Digital/Analog.
- 2. Select an option and press (iii).
  - Automatic automatically switches the phone between digital and analog.
  - Analog only sets the phone to work in analog mode only.
  - Analog call forces a call into analog mode for the duration of the next call.
  - Digital only sets the phone to work in digital mode only.

#### Setting an alert for roaming

You may use this setting if you want the phone to alert you when you roam outside of your home service area

- Select Menu → Settings → Network → Roam/Svc Alert.
- 2. Select an option and press (a).
  - When no svc alerts you with three tones decreasing in pitch when service is lost and three tones increasing in pitch when service is acquired again.
  - On roam change alerts you with two decreasing tones when roaming service is acquired and three increasing tones when home area service is acquired again.
  - On any change alerts you with three increasing tones if there is a change in roaming service or three decreasing tones if the phone loses service.

# Setting the roam ringer

You can set a ringer to indicate when an incoming call will be subject to roaming charges.

 Select Menu → Settings → Sounds → Roam Ringer → Enabled.

# **Setting Call Guard**

You can set the phone to warn you before you answer or place a call while roaming.

- $\bullet \quad \text{Select Menu} \to \textbf{Settings} \to \textbf{Convenience} \to \\ \textbf{Call Guard} \to \textbf{Call Prompt}.$ 
  - The phone now emits a distinctive roam ring to indicate when you are roaming during calls.
  - To accept or place a call while roaming, you must press 1 .

**Note:** Call Prompt is disabled when the phone is in Emergency Mode.

## 3 STORING CONTACTS

Use your phone's Contacts directory to store information about a person or company. Each contact entry can have up to six phone numbers, two email addresses, two Web addresses, two street addresses, and a space for notes.

# Creating a new contact

- With the slide open, from the home screen, enter the phone number you want to save, including the area code.
- 2. Press the left softkey to select **Save**.
- 3. Press (OK) to select Save New Contact.
- 4. Enter a name for the contact.
  - If you need to learn how to enter letters, see "Understanding text entry screens" on page 21.
  - To add a symbol or smiley to the contact name, or to change the text entry mode, press the right softkey to select Options.
- Either save now or add more contact information.
  - To save now, press the left softkey to select Save
  - To enter additional phone numbers, email and Web addresses, street addresses, or notes, press down repeatedly. For help switching between numbers and

letters for email or Web addresses, see "Changing modes" on page 22.

# Adding a code or extension

When you save the phone number of an automated service, you may include a pause to stop dialing, for example, where you would wait to dial an extension

- 1. From the home screen, enter the first portion of the phone number.
- **2.** Press the right softkey **( )** to select **Options**.
- 3. Select a type of pause:
  - Time Pause causes the phone to stop dialing for two seconds.
  - → Hard Pause causes the phone to stop dialing until you select
     Options → Release.
- 4. Enter the remaining numbers.
- 5. Press to select Save.

# **Customizing your contacts**

You can customize each contact in your Contacts directory by assigning ringers, pictures, and number types, or by classifying your contacts as Personal or Business.

### Assigning ringers

- 1. Press the right softkey (a) to select Contacts.
- 2. Highlight a contact and press (III).
- 3. Highlight the contact name and press the right softkey (a) to select **Options**.
- 4. Select Ringer → Assign Ringer.
- 5. Scroll down the list to hear the different ringers and press (a) to select one.

## **Assigning pictures**

- 1. Press the right softkey (a) to select Contacts.
- 2. Highlight a contact and press **(R)**.
- 3. Highlight the contact name and press the right softkey to select **Options**.
- 4. Select Picture  $\rightarrow$  Assign Picture  $\rightarrow$  Images.
- Select Saved Images, Wallpapers, or Caller IDs.
   Note: With mobile PhoneTools for Kyocera, you can transfer digital pictures to your phone. To purchase MPT or other accessories, visit

www.kyocera-wireless.com/store.

Scroll through the list to view your options and press the left softkey to assign it to your contact.

# Classifying contacts as Personal or Business

- Press the right softkey to select Contacts.
- 2. Highlight a contact and press (ii).
- 3. Highlight the contact name and press the right softkey (a) to select **Options**.
- 4. Select Classify.
- 5. Select Personal or Business and press (iii).

**Note:** To assign Personal or Business ringers, see "Assigning business and personal ringers" on page 44.

## Assigning number types

When you assign a number type, an icon is placed in front of a contact number to specify the type of number, such as work, home, or mobile.

- Press the right softkey to select Contacts.
- 2. Highlight a contact and press (iii).
- 3. Highlight the contact number and press the left softkey to select Edit.
- 4. Press down once and press the right softkey to select Options.
- Highlight an option to designate the number as General, Work, Home, Mobile, Pager, or Fax and press .

Note: You can enter email address, street address, URL, and a note associated with this contact. The associated icon will appear next to the number in your Contacts directory and Recent Calls list.

18 Storing Contacts

work @ email address
home \square street address
mobile \square Web page URL
and pager note

fax

# **Editing a contact**

- 1. Press the right softkey ( to select Contacts.
- 2. Highlight a contact and press (iii).
- Highlight the contact name or number and press the left softkey to select Edit.
- Enter your changes and press the left softkey to select Save.

## Erasing a contact

- 1. Press the right softkey (a) to select Contacts.
- 2. Highlight the contact to erase and press (iii).
- 3. Select Options.
- 4. Highlight Erase Contact and press (II).
- **5.** Press the left softkey to confirm.

# Sending a vCard

You can send contact information as a text messages.

- 1. Press the right softkey **(a)** to select **Contacts**.
- 2. Highlight the contact to send as a vCard and press **OK**.

- 3. Press the right softkey ( to select Options.
- 4. Highlight Send as vCard and press (iv).
- 5. Enter a recipient's phone number and press the left softkey (a) to select **Send**.

# Customizing a phone number

- 1. Press the right softkey **(a)** to select **Contacts**.
- 2. Highlight the contact to edit and press (III).
- 3. Press down to highlight the
- **4.** Press the right softkey **()** to select **Options**.
- 5. Highlight an option and press **(%)**:
  - Call to call the contact.
  - Send Text Msg brings you to the text messaging screen.
  - Send Pict Msg brings you to the picture messaging screen.
  - Add Speed Dial assigns or removes the speed dial location.
  - View Number to see the selected phone number.
  - Erase Number erases the number from the contact.
  - Secret makes the number secret so that it will not appear on the screen until the lock code is entered. Secret numbers can be called without a lock code. (For more information, see "Limiting calls" on page 50.)

- Primary Number makes this number the first one that shows up when you open the contact.
- Add Voice Dial to record a voice tag so you can call a contact using voice recognition (VR). For more information, see page 57.
- Erase Voice Dial erases the voice tag associated with the number.
- Edit Voice Dial records a new voice tag.
- **6.** Enter the new information and follow the prompts.
- 7. Select Save, if necessary.

# Finding contact information

To find a phone number or contact, you can (1) check the Frequent list, (2) search the Contacts directory, or (3) use Fast Find.

## **Checking the Frequent List**

From the home screen, select **Contacts**. The last 15 of your most frequently called contacts appear when the Frequent List is enabled. Scroll past the double line to view the All Contacts list.

#### To enable the Frequent List setting

Select Menu → Settings → Convenience →
Frequent List → Enabled.

# Searching the Contacts directory

Select Contacts for a list of all contacts.
 To quickly get down the list, enter the first letter of the contact. The menu skips to that

letter of the alphabet.

- or -

Select Menu  $\rightarrow$  Contacts.

- 2. Select a search method:
  - View All lists all saved contacts.
  - Find Name locates a specific name. Enter part of the contact name then select Find.
  - Speed Dial List, Voice Dial List, Messaging Groups, Business List, or Personal List selects a contact from the specified list.
- 3. Highlight a contact and press (ii).
  - To call the contact, highlight the number and press the send/talk key .

#### **Setting Fast Find**

With Fast Find, you press one or two keys to view close matches of the number you are looking for.

Select Menu → Settings → Convenience →
 Fast Find → Enabled

#### **Using Fast Find**

- From the home screen, press the keys corresponding to the letters of the name you want to find. A matching contact or speed dial entry appears.
- Press down to scroll through matching entries.
- Highlight the name you want then press the send/talk key to call the number.

20 Storing Contacts

# 4 ENTERING LETTERS, NUMBERS, AND SYMBOLS

You can enter letters, numbers, and symbols in contacts, text messages, and your banner.

# Understanding text entry screens

The current text entry mode (and capitalization setting, when applicable) are indicated by icons.

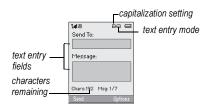

# **Text entry modes**

There are six text entry modes:

A Case change

1<sub>2</sub>3 Number only

abc Normal alpha

eZi Rapid Entry

&?! Add Symbol

Add Smilev

**Note:** The mode you start in depends on the task you are doing. For example, when entering a phone number, you're in number mode. When entering a name for a contact, you're in normal text mode. See "Changing modes" on page 22.

#### 123 Entering numbers

- To enter a number while in 1<sub>2</sub>3 mode, press a number key once.
- To enter a number while in abc or eZi mode, press and hold a number key until the number appears on the screen.

### abc Entering words letter by letter

- Press a key once for the first letter, twice for the second letter, and so on. If your phone is set to Spanish, French, or Portuguese, accented letters are available.
- Wait for the cursor to move right and enter the next letter.

Note: To enter a space, press .

## eZi Entering words quickly

When you press a series of keys using  $_{\Theta Z_i}$  mode,  $_{\Theta Z_i}$  checks its dictionary of common words and guesses at the word you are trying to spell.

- For each letter of the word you want, press the key once. For example, to enter the word "any" press (2.a.c) → (2.a.c) → (2.a.c)
- 2. If the word doesn't match what you want, press to look at other word matches.

## &2! Entering symbols

While entering text, you can enter symbols by pressing wutil you see the symbol you want. Using this method, you have access to the following symbols:

. @ ?! - , &: '1

To access the full set of symbols:

- 1. From the text entry screen, select **Options**.
- 2. Select &2! Add Symbol.
- 3. Press down to view the list of symbols.
- Press the number key corresponding to the symbol you want.

# 🕁 Entering smileys

- 1. From the text entry screen, select **Options**.
- Select Add Smiley.
- 3. Press down to view the list of smileys.
- Press the number key corresponding to the smiley you want.

# Switching default text entry modes

You can change the default text entry mode when creating a text message. This setting applies only to the message body screen, not the "To" screen.

- 1. Select Menu  $\rightarrow$  Messages  $\rightarrow$  Msg Settings  $\rightarrow$  Default Text.
- 2. Select Normal Alpha or Rapid Mode.

#### **Changing modes**

Sometimes you need to change modes. For example, to enter numbers in an email address while in AbC mode, you must change to 123 mode, enter the numbers, and then change back to AbC mode to complete the address.

#### To change text entry modes:

- Press and hold until the icon for the mode you want appears at the top of the screen.
  - or -
- · Select Options then select a different mode.

# Capitalization settings

You can change capitalization at any time while entering text. Simply press to choose upper or lower case while in abc Normal Alpha mode.

# Quick reference to text entry

This table gives general instructions for entering letters, numbers, and symbols.

| То                                              | Do this                                                                                            |
|-------------------------------------------------|----------------------------------------------------------------------------------------------------|
| Enter a letter                                  | Use abc mode and press a key until you see the letter you want. For more information, see page 21. |
| Enter a number                                  | Use 1 <sub>2</sub> 3 mode and press a key once to enter its number. For more options, see page 21. |
| Enter a symbol                                  | Press until you find the symbol you want. See page 22.                                             |
| Enter a smiley                                  | Use $45$ mode and press a key once to enter its number. For more options, see page 22.             |
| Enter a space                                   | Press                                                                                              |
| Erase a character                               | Press (back).                                                                                      |
| Erase all characters                            | Press and hold (back).                                                                             |
| Move the cursor right or left                   | Press or right or left.                                                                            |
| Move the cursor up or down                      | Press o up or down.                                                                                |
| Change text entry modes                         | Press and hold .                                                                                   |
| Capitalize any letter                           | In abc mode, press . Choose A .                                                                    |
| Lowercase any letter                            | In abc mode, press . Choose a .                                                                    |
| Select soft options on the screen               | Press the appropriate key, the left or right softkey.                                              |
| Highlight an option at the bottom of the screen | Press  right or left.                                                                              |

# 5 SENDING AND RECEIVING TEXT MESSAGES

This chapter describes how to send, receive, and erase text messages from your phone. For information on voicemail messages, see "Setting up voicemail" on page 13.

**Important:** The features and menus described in this chapter may vary depending on services available in your area. Check with your service provider for details and possible usage charges.

# Sending text messages

You can only send text messages to phones that are capable of receiving them or to an email address.

### Creating a text message

- 1. Select Menu  $\rightarrow$  Messages  $\rightarrow$  New Text Msg.
- Enter a recipient's phone number or email address:
  - Select Options to access your Recent List, Contacts, or Group Lists and press Select a contact and press Select a contact and press Select a contact and press select a contact and press select a contact a contact a contact and press select a contact a contact a c
  - Enter a new address manually. (To learn how to enter text, see "Understanding text entry screens" on page 21.)

- 3. Add another recipient if desired:
  - Press the right softkey ( to select
     Options then select Recent List, Contacts,
     or Group Lists.
    - or -
  - Enter a space or comma after the first number then enter another recipient manually.

**Note:** You can send a message to up to 10 recipients at once. The messages will be sent one at a time, once to each addressee.

- **4.** When you are done entering addresses, press (**ok**) twice.
- Enter the message. To learn how to enter text, see "Understanding text entry screens" on page 21.
  - or -

Add QuickText, symbols, or emoticons to your message. See "Including prewritten text and symbols" on page 25 for information.

Press the left softkey to select Send. See "Setting sending options" on page 25 for information about how and when you want the message to be received.

# Including prewritten text and symbols

During text entry, you can insert QuickText, symbols, or emotions in your message.

- 1. From the text entry screen, select **Options**.
- 2. Select an option and press (%):
  - Insert QuickText: Scroll through the list of options and press (NK) to select one.
  - Add Symbol: Scroll through the list and press the corresponding number key to select it
  - Add Smiley: Scroll through the list and press the corresponding number key to select it.
- When you have finished your message, select Send. See "Setting sending options" for information about how and when you want the message to be received.

### Setting sending options

When you are ready to send a message, you have several options for how and when you want the message to be received.

- Once you have completed the message, select Options:
  - Add Address returns to the "Send To" screen to add another recipient without losing the message. Select Options to access your Recent List, Contacts, or Group Lists and press .

- Select a contact and press (a). Highlight the number field and press (a).
- Save Message saves the message in your Drafts folder. This prevents the message from being deleted if you have activated AutoErase and enables you to send the message to others.
- Save QuickText saves the message you
  have just entered as a prewritten message
  then returns to the message entry screen
  so you can send the message.
- Settings allows you to choose from the following after pressing (ok):
  - Set Priority labels the message as "Urgent."
  - Callback Number includes a callback number with the message to let recipients know at what number they can call you back. Select OK to include your own number or Edit to enter a different callback number.
  - **Send Later** schedules a time to send the message.
- 2. When you have finished setting options, press to return to the message window.
- 3. Press the left softkey to select **Send**.

### Adding a signature

The signature you create is included at the end of all outgoing messages and is counted as

characters in your messages; however, it does not appear in the message creation screen.

To create a signature:

- 1. Select Menu  $\rightarrow$  Settings  $\rightarrow$  Messaging  $\rightarrow$  Signature.
- **2.** Enter your signature in the text field.
- 3. Select **OK** to save the setting.

**Note:** The characters in the signature are included in the total character count of the message. See the note under step 5 in "Creating a text message" on page 24.

#### If you cannot send messages

You may not be able to send or receive messages if your phone's memory is nearly full, or if digital service is not available at the time. To free up memory, erase old messages. See "Erasing messages" on page 29.

## Understanding appended messages\*

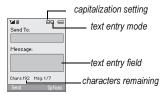

If you go over the character limit for a single message, the phone may automatically append an empty segment to your message to make space. **Important:** Your service provider will charge you for each message segment.

When you start a message, the maximum character limit appears once you are in the message entry field. This number counts down as you enter characters, until it reaches 0. If you continue to enter text after this counter reaches 0, a message segment may be appended. When you reach the message size limit, you are prompted to edit the message or alerted that the message is being appended.

\* Not available on all phones. Check with your service provider.

# Receiving incoming calls while creating messages

- If you don't wish to answer the call, press the right softkey to select Ignore. The phone returns to the message screen.
- To answer the call, press the send/talk key
   : Your message is saved to the Drafts folder. To return to the message, select

   Menu → Messages → Drafts. Select the message then press the left sotrkey to select Resume.

# Viewing your sent messages

To save your outgoing messages, you must first enable **Save to Sent**.

1. Select Menu  $\rightarrow$  Messages  $\rightarrow$  Msg Settings  $\rightarrow$  Save to Sent.

- 2. Select an option and press (iii).
  - Enabled automatically saves all successfully sent messages in the Sent folder.
  - Prompt allows you to choose whether or not to save your message when you send it.

To view successfully sent messages:

- 1. Select Menu  $\rightarrow$  Messages  $\rightarrow$  Sent.
- Press up or down through the list of messages. One of the following symbols appears next to each message:
- The scheduled message will be sent at the scheduled time. You cannot cancel delivery of the message.
- The scheduled message has been sent and will be delivered as scheduled. You cannot cancel delivery of the message.
- The message has been received.
- The message has been received and opened. (This symbol may not be available. Check with your service provider.)
- The message has been sent to more than one recipient.
- The message has never been sent or has not been sent since it was last modified. You can cancel delivery of the message.

# Viewing failed or pending messages

Failed or pending messages are stored in vour OutBox.

To view your OutBox:

- Select Menu → Messages → OutBox. A list of all failed or pending messages appears.
- 2. Scroll through the list of messages and press (NK) to read one.
- The message is pending and will be sent when possible. You can cancel delivery of the message.
- The message cannot be sent because service is not available. An alert appears on your phone if the message cannot be sent.

# Retrieving text messages

When a text message is received, your screen displays "<x>New Messages" with the symbol.

- Press the left softkey to select InBox, highlight the message, and press the left softkey to select View.
  - or -
- To **Ignore** the message, press the right softkey **.**

The symbol flashes if the message is urgent.

Note: If you receive a new message while you are reading a message, the one you are reading will be replaced by the new one. You can find the older message in the InBox:

• Select Menu  $\rightarrow$  Messages  $\rightarrow$  InBox.

#### To view a message later

- 1. Select Menu → Messages → InBox. A list of all your received messages appears.
- Scroll through the list of messages and press to read one.

## Reading the message

The options available to you may vary. Check with your service provider.

**Note:** Sounds embedded in text messages will not play if the phone is set to Silence All mode.

- If the text message is long, press down to view the entire message.
- When you are finished, you can Erase the message or select Options to do the following:
  - Lock Msg to protect the message from being accidentally deleted.
  - Forward the message.
  - Reply with Copy to reply to the message with a copy of the original attached.
  - Save Message to save the message.
  - Save as QuickText to save the text from the message as QuickText, which you can insert into other messages. Graphics and sound are not saved as part of QuickText. (For more about QuickText, see page 30.)
  - View Sender information.
  - Block messages from this sender.
- 3. Select Done.

Note: The Symbol indicates that a graphic did not come through. It may be too large or incorrectly formatted.

# Setting message alerts

You can set your phone to alert you of incoming text messages or pages. For more information, see "Setting message alerts" on page 46.

# **Erasing messages**

It is a good idea to erase old messages to free up memory in your phone.

You have the option of erasing text messages and pages as you send or read them, erasing them one at a time from the list in the OutBox or InBox, or erasing them all at once.

## Erasing single messages

- 1. Select Menu → Messages.
- 2. Select the type of text message you want to erase and press (in : InBox, OutBox, Sent, or Saved
- 3. Highlight the message to erase and press (OK).

- 4. Select Options.
- 5. Select Erase msg. to erase the message. A notification appears: "Erase this message?"
- **6.** Select **Yes** to erase the message.

**Note:** You can erase a scheduled message from the OutBox, but you cannot cancel delivery of the message.

#### Erasing all messages

- 1. Select Menu  $\rightarrow$  Messages  $\rightarrow$ Erase Messages.
- 2. Select a folder from which to erase all messages: InBox, OutBox, Sent, Saved Folder, Drafts Folder, or All Messages. To erase messages from all folders, select All Messages.

3. A message appears: "Erase all messages?" Select Yes to erase messages or No to cancel.

### Erasing messages automatically

Use this setting to have old messages automatically erased from the InBox when memory is low.

 Select Menu → Messages → Msg Settings  $\rightarrow$  Auto-Erase  $\rightarrow$ Old InBox Msgs. Older messages will be erased as new messages are received.

# Customizing message settings

To make messaging easier, you can customize settings for sending and receiving messages.

## Creating group lists

You can create and save a list of multiple recipients. Your Kvocera phone stores five group lists with up to 10 recipients per list.

- 1. Select Menu  $\rightarrow$  Messages  $\rightarrow$  Group Lists  $\rightarrow$ Create New
- 2. Enter a name for the list. For help entering text, see page 21.
- 3 Select Next
- 4. To enter the first phone number or email address, select an option:
  - Recent List to select numbers from your Recent List.
  - New Address to enter the phone number or email address manually.

- Contacts List to select numbers from your phone book.
- Locate the contact number and press (III).
- 6. Select Options  $\rightarrow$  Recent List or Contacts.
- 7. Locate the contact number and press 👀 .
- 8. When finished, select Done.
- 9. To send a message to your new group, see "Sending text messages" on page 24.

# Creating and editing prewritten messages (QuickText)

Your phone comes with prewritten (QuickText) messages, such as "Please call me," which you can insert into the body of a text message. You can edit these messages and create new ones. Your phone will store up to 40 QuickText messages, with up to 100 characters per message.

- Select Menu → Messages →
   Msg Settings → Edit QuickText.
- 2. To create a new pre-written message, select **New Msg**.
  - or -

To edit an existing pre-written message, highlight the message and select **Edit**.

Enter or edit the text and press the left softkey
 to select Done. For help entering text,
 see "Understanding text entry screens" on
 page 21.

**Note:** You can also save a message you have written or received as QuickText. See "Setting sending options" on page 25 or "Reading the message" on page 28.

Your Kyocera phone supports a Transflash<sup>™</sup>(microSD<sup>™</sup>) card, a removable external storage card that, when inserted into the phone, increases storage capacity.

You can also transfer files stored on your computer to the Transflash (microSD) card using a memory card adapter.

The Transflash (microSD) card supports .mp3, .aac, and .mp4 file types, up to 512MB.

**Note:** Protected files cannot be saved onto the card.

# Inserting the Transflash (microSD) card

- 1. Lift the Transflash (microSD) cover up. (See item 17 in the picture on page 4.)
- Hold the card with the metal contacts facing up and push the card in the slot until it clicks into place.
- 3. Close the cover.

**Note:** Text messages do not appear on your phone when the card is in the phone. To set your phone to exit media mode so that your messages appear, set the phone to Auto Off.

# Removing the Transflash (microSD) card

- 1. Open the Transflash (microSD) cover.
- Place your finger on the top of the card and press until it pops out.

**Note:** Replace the card in its case immediately to avoid damage or loss.

# Formatting the Transflash (microSD) card

The memory card can be formatted automatically or manually.

#### **Automatic**

When a memory card is used for the first time, it is automatically formatted.

**Note:** Formatting or reformatting a memory card erases all data and files that were previously saved on the Transflash (microSD) card.

- Insert the Transflash (microSD) card. ("Inserting the Transflash (microSD) card" on this page.)
- The phone will automatically begin to format the card and "Card now ready for use." appears after completion.

Once the Transflash (microSD) card has been formatted, you can place (drag and drop) your music files onto the card.

#### Manual

Manually format your card if the information on the card is not readable by your phone or if you are having other technical issues with the card.

**Note:** Formatting or reformatting a card erases all data and music files that were previously saved on the Transflash (microSD) card.

- Insert the Transflash (microSD) card. ("Inserting the Transflash (microSD) card" on page 31.)
- 2. Select Menu  $\rightarrow$  Settings  $\rightarrow$  Memory Card  $\rightarrow$  Format Card.
- 3. Press the left softkey to select Yes and format the card.
- The message "Card now ready for use." appears after completion.

#### Saving files on the card

Music files can be put onto the memory card by using an optional memory card reader for your computer, inserting the memory card adapter directly into a computer which has the appropriate slot, or by using an optional USB cable and placing the phone into Mass Storage Mode.

**Note:** Use only a previously formatted memory card when loading music files.

# Connecting the Memory Card to your computer

- Insert the Transflash (microSD) card into the memory card adapter.
- 2. Place the adapter with the Transflash (microSD) card in it into the appropriate slot on your computer.

- or -

If you do not have a slot in your computer, connect the memory card reader to your computer and insert the memory card into the memory card reader.

3. Locate the Removable Disk drive on your computer.

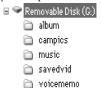

- Locate the music files to be placed onto the memory card and "drag and drop" them to the Removable disk drive.
- 5. Place music files into the "music" folder located on the memory card.

#### Using the USB cable

- Load the USB Drivers CD onto your computer and follow the on-screen prompts. (This is only required during the initial set-up).
- 2. Plug the USB cable into bottom of the phone.
- 3. Plug the USB cable into a USB port on your computer.
- 4. On the phone select Menu  $\rightarrow$  Settings  $\rightarrow$  USB Mode  $\rightarrow$  USB Storage.
- Your phone will now be 'viewed' by your computer as a 'Mass Storage Device'.
- On your computer double click on My Computer.
- You will see the Transflash (microSD) card that has been inserted in the phone as a Removable Disk drive.
- 8. Double click on the appropriate Removable Disk drive.
- 9. Double click on the music folder.
- Drag and Drop your music files into the music folder.

**Note:** The phone supports the following music file types: .mp3, .aac, and .mp4.

11. To properly disconnect the phone from your computer you need to double click on the Safely Remove Hardware icon in the System Tray on your computer. Follow the prompts to Stop or remove a Mass Storage Device.

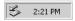

**12.** When you are done placing files onto the memory card, press .

#### 7 Using the Music Player

Use your phone's Music Player to listen to your favorite songs or audio files. Store audio files directly on an external storage card (Transflash (microSD)) for your own portable music library.

#### Playing music

1. With the slide closed, from the home screen, press and hold (x) or ().

- or -

With the slide open, select Menu  $\rightarrow$  Music Player.

The Music Player screen appears.

Note: The Music Player cannot be accessed until songs (audio files) have been loaded onto your phone by your service provider or an external memory card has been inserted into the Transflash (microSD) slot.

2. Highlight a song and press ( or select Play.

#### Notes:

- When the card is in your phone, the audio filess on the card appear in the Media Gallery menu.
- Incoming calls, Scheduler events, and the alarm clock will interrupt the Music Player. An interrupted song will begin again at the point it left off with the press of a softkey.

 Text messages will not interrupt the player; however, an icon will appear to notify you of new messages.

Note: For accessories, visit www.kyocera-wireless.com/store.

#### **Music Player controls**

While you are listening to a song/audio file, you can use the Navigation key a sfollows:

Up - View the playlist.

Down - Restart the song.

Left - Play the previous song in the playlist.

Right - Play the next song in the playlist.

Press  $\bigcirc$  to pause or resume a selected song.

#### **Playback options**

#### Shuffle

**Note:** Shuffle is inactive if there are fewer than three song/audio filess.

- 1. Select Menu  $\rightarrow$  Music Player.
- 2. Press the right softkey ( to select **Options**.
- 3. Select Settings  $\rightarrow$  Shuffle On. The Shuffle icon appears.
  - This option changes to Shuffle Off if Shuffle On has already been selected.

#### Repeat

- 1. Select Menu → Music Player.
- Press the right softkey to select Options.
- Select Settings → Repeat On. The Repeat icon appears.
  - This option changes to Repeat Off if Repeat On has already been selected.

#### Auto Off

The phone exits the Music Player after it has been paused or stopped for a selected amount of time if the Auto Off feature is enabled.

- 1. Select Menu → Music Player.
- **2.** Press the right softkey **(a)** to select **Options**.
- 3. Select Auto Off.
- 4. Select an option and press **(R)**: 10 minutes, 20 minutes, or Off.

# Viewing details about the playlist

To view the total number of audio files and the amount of memory available on the phone and the card:

 While viewing the playlist, select Options → Playlist Details.

#### Erasing a song/audio file

You can erase an audio file from the card using the phone.

- 1. Highlight a song/audio file in the playlist.
- 2. Select Options  $\rightarrow$  Erase song  $\rightarrow$  Yes.

#### **Troubleshooting**

#### Scenario: audio file is not playing

Try renaming the file on your PC, removing any special characters, spaces, and limiting the length to 30 characters.

#### If the file still does not play:

- The file type may not be supported.
- The file may be DRM (digital rights management) protected.
- The file may be corrupted.

#### Scenario: Audio is choppy

• The file may be corrupted, but the audio still plays. Check your file for corruption.

#### Using the Web Browser

You can use your phone to browse the Internet if you have obtained phone Internet services from your service provider and if over-the-air Internet access is available in your area.

**Note:** You cannot receive incoming calls while you are using Web Browser.

#### Launching the Web Browser

- Select Menu → Web Browser.
  - A message about airtime fees appears every time you start the browser.
  - For more information about how airtime is charged, contact your service provider.
- Press the left softkey to continue.
   If this is the first time you have connected to the Internet, a message informs you that security is not yet enabled for your Web Browser.
- Press to select Yes to enable security. When you are connected, a browser home page appears. It has a list of bookmarks and some Web menu options at the bottom of the screen
  - A appears in a secure session.

- An underline and an arrow indicate that there is more text. Press down to view more text. Press to return to the previous screen.
- To choose a site, highlight it and press on to select Go.
- When you have finished using the Internet, press the end key to exit the Web Browser.

#### Using the Web menu options

The following options may appear on your screen:

- Home returns you to the main Web Browser window, or home page.
- Mark Site saves the current location as a bookmark for easy access.
- Bookmarks displays a list of your saved Web sites.
- Setup gives you options for changing how information is displayed.
  - Show URL displays the entire URL.
  - About Openwave displays information about your Web Browser version.
  - Encryption should not be used unless you are instructed to do so by your service provider.

- UP.Link selects a different browser server.
   You can use this option if you have more than one Web Browser account.
- Restart restarts the Web Browser.

#### Searching for a Web site

How you search for a Web site depends on your service provider. For more information, contact your service provider.

#### Going to a bookmarked site

- Select Menu → Web Browser. If you see a message prompt, press (ok) to continue.
- 2. From your Web home page, select **Bookmarks**. A list of bookmarks appears.
- 3. Enter the number corresponding to the bookmark you want and press (\*\*).

#### **Checking Net alerts**

Alerts received from a Web site are sent to your **Browser Alerts** inbox.

- Select Menu → Messages → Browser Alerts.
   This action launches the browser inbox.
- 2. Press ( to accept browser fees.
- 3. Select an alert and follow the prompts.

# Tips before operating your camera

- While the camera is active, the home screen acts as the viewfinder.
- If you get a "Low memory" error, check and adjust your resolution and quality compression settings. See "Setting up the camera for photos" on this page.
- You can only activate the camera if you are not on an active call or browsing files in the Media Gallery.
- If there is no activity within 45 seconds after you turn your camera on, the camera quits and returns to the previous launch point.
- Menu settings and options can only be accessed when the camera is active.

# Accessing camera and video modes

The camera can be used with the slide open or closed.

With the camera open or closed:

- Press and hold to activate camera viewfinder.
- Press 
   until you hear two beeps to activate video mode.

#### With the camera open:

- Press and hold to activate the camera viewfinder
- Select Options → Video Mode to switch to video mode.
  - or -
  - Select Menu → Camera to activate the camera
  - Select Options → Video Mode to switch to video mode.

# Setting up the camera for photos

- With the slide open, select Menu → Camera → Options.
- 2. Press (K) to select Settings.
- 3. Highlight an option and press (ii):
  - Flash options are On, Off, or Automatic.
  - Resolution options are 640 x 480, 320 x 240 (best for sending to email), and 160 x 120
  - Low Light Mode brightens the picture for low light environments.

- Self Timer options are Off (default) or 3,
   5, or 10 second pauses. When set, the camera beeps from 3 seconds down to the time the shutter snaps the picture automatically. Self Timer is not available when Multishot mode is activated.
- Multishot allows you to take up to six multiple pictures while the camera key is pressed and held. A tone will play each time a picture is taken. A second tone will play when the final picture is taken.
- Shutter Sound sets the sound used when the camera takes a picture.
- White Balance allows the camera to adjust for different lighting. Options are Automatic, Fluorescent, Incandescent, or Daylight.
- Quality sets the picture compression. The higher the compression, the better the detail of the picture (higher pixel rate).
   Options are Low, Medium, or High (default). When set to High, the picture file size is larger, using more memory.
- LED flashes a light to indicate a picture has been taken. Options are On (default) and Off.
- Viewfinder options are Fullscreen and Actual.
- Save Location options are Save to Card and Save to Phone.

#### Restoring camera menu settings

The following settings revert to the default setting each time you enter and exit the camera application:

 Low Light Mode, Self Timer, MultiShot, Viewfinder.

The following settings **remain** at the setting you selected each time you enter and exit the camera application:

• Flash, Resolution, Shutter Sound, White Balance, Quality, LED, and Save Location.

#### Menu options for camera mode

- 1. Press or to activate camera mode.
- 2. Select Options.
- 3. Press up or down to scroll through the options on the vertical menu bar:
  - Settings displays available camera settings you may set up prior to taking a picture.
  - Video Mode toggles between video and camera modes.
  - Brightness allows you to adjust the brightness of the image in the home screen LCD.
  - Camera Pictures displays all pictures taken and stored.
  - Last Picture displays the most recently taken picture.

 Frames allows you to add a frame or a stamp to your picture. A frame or stamp cannot be removed once it has been used in a picture.

**Note:** The picture resolution changes to 160 x 120 while taking pictures with frames. The resolution returns to the original setting once Frames is disabled.

# Camera mode indicators and icons

The camera mode displays the following onscreen indicators and icons:

| lcon                          | Description                   |
|-------------------------------|-------------------------------|
| 3                             | Flash on                      |
| đ                             | Camera mode                   |
|                               | Video mode                    |
| Top right hand corner numbers | Number of snapshots remaining |
| <b>Q</b>                      | Zoom level                    |
| Bottom left<br>hand numbers   | Resolution setting            |
| ₽Đ                            | Multishot                     |
| <b>S</b>                      | Self Timer                    |

#### Taking a picture

#### Slide open or closed

- Select Menu → Camera.
- 2. Focus on the image using the phone's display as the viewfinder.
  - **Tip:** Press up or down to zoom in or zoom out if the resolution is set to less than 640 x 480.
- 3. Take the picture using one of two methods:
  - Press or the left softkey .
- 4. Press the left softkey to select **Send** or the right softkey to select **Erase**.
- Press the end key when finished taking pictures.

#### Camera key map

#### Slide open or closed

| Key         | Camera                                              | Menu Screen               |
|-------------|-----------------------------------------------------|---------------------------|
| 0           | Left softkey -<br>Select Capture<br>to take picture | Select OK.                |
| 0           | Right softkey -<br>Select Options                   | Cancel, dismisses menu    |
| <b>⊚</b> Up | Zoom in                                             | Scroll menu options right |
| O Down      | Zoom out                                            | Scrolls menu options left |
| (OK)        | Takes picture                                       | Select menu option        |

40 Using the Camera

#### Setting up the video camera

Menu settings can only be accessed when the camera mode is activated.

- 1. Select Menu  $\rightarrow$  Camera  $\rightarrow$  Options.
- 2. Press down to select Video Mode and press os .

#### Menu options for video mode

- With the phone set to Video Mode select Options. Refer to "Setting up the video camera" on page 41 for instructions.
- 2. Press up or down to scroll through the vertical menu bar and choose an option:
  - Settings allows you to change your camera settings. White Balance, Quality, LED, Recording light (turns on the flash as a steady light for videos) Save Location (phone/card).
  - Camera toggles between video and camera modes.
  - Brightness allows you to adjust the brightness of the image in the home screen LCD.
  - Video Album displays all the videos recorded and stored.
  - Last Video plays the most recently recorded video.

#### Recording a video

When you begin recording, a tone sounds, the video record icon blinks, and a "Recording" indicator with a timer progress bar displays. A tone sounds when the video stops recording.

#### Slide open or closed

- 1. Select Menu  $\rightarrow$  Camera  $\rightarrow$  Options.
- Scroll down using to select the Video Mode option.
- 3. Focus on the image and press to select **Record**
- If you want to pause the recording, press the right softkey to select Pause. To continue recording, press the right softkey again to select Resume.
- When finished recording, press the left softkey to select Stop.
- The recorded video is immediately saved to Media Gallery → Videos → Video Album.
- 7. Press back or when finished taking videos.

#### Video key map

Slide open or closed

| Key  | Video Camera Function                                                                                                    | Menu<br>Function                |
|------|----------------------------------------------------------------------------------------------------|---------------------------------|
| 0    | Left softkey - "Record" –<br>starts recording toggle<br>(plays a tone)<br>"Stop" – stops recording<br>toggle (plays a tone) | "OK" –<br>selects option        |
| 0    | Right softkey - "Options" –<br>while not recording<br>"Pause/Resume" – pauses<br>and resumes recording<br>toggle            | "Cancel" —<br>dismisses<br>menu |
| back | When not recording, goes<br>back to the last function.<br>While recording, stops<br>recording.                              | Dismisses<br>menu options       |
| 0    | End key – Exit to idle when not recording.                                                                                  | Exit to idle                    |

42 Using the Camera

#### 10 Customizing Your Phone

The contents of the **Settings** menu are as follows.

| Silent Mode<br>Vibrate Only<br>Vibe then Ring<br>Lights Only<br>Normal Sounds |
|-------------------------------------------------------------------------------|
| <b>Keyguard</b><br>Guard on Close<br>Disabled                                 |
| Sounds<br>Ringer Volume                                                       |
| Ringer Type                                                                   |
| Business Ringer                                                               |
| Personal Ringer                                                               |
| Roam Ringer                                                                   |
| Alerts                                                                        |
| Slide Open                                                                    |
| Slide Closed                                                                  |
| Pwr On/Off Sound                                                              |
| Key Volume                                                                    |
| Key Length                                                                    |
| Smart Sound                                                                   |
| Minute Alert                                                                  |
| Earpiece Volume                                                               |
| Spkrphone Volume                                                              |
|                                                                               |

# Display My Banner Main Menu View Color Themes Wallpaper Screen Saver Backlighting Auto-Hyphen Language Time/Date Contrast Brightness Convenience Airplane Mode Open to Answer Close to End

#### Close to End Fast Find Frequent List Hold Call 1-Touch Dialing Web Prompt Call Guard

#### Memory Card Items to Save Format Card

#### Voice Features Add Voice Dial Erase Voice Dial Voice Training Voice Wake-Up Voice Answer Expert Mode Messaging

#### Messaging Alerts Signature Edit QuickText Auto Retrieve\* Callback Number Save to Sent Auto-Erase Default Text

#### Security Lock Phone Limit Calls New Lock Code Erase Contacts Emergency Numbers

Voicemail Number

#### Network Data/Fax Calls Privacy Alert\* Voice Privacy\* Set Phone Line\* Roam/Svc Alert Roam Option Digital/Analog

# Accessories Pwr Backlighting Headset Ringing Auto-Answer Com Port Speed TTY Device

#### USB Mode USB Storage COM Mode

<sup>\*</sup> Not available on all phones. Check with your service provider.

#### Silencing all sounds

Your phone is set to make sounds when you receive calls, press keys, navigate through menus, and receive alerts (such as new messages).

You can silence all sounds and set the phone to vibrate or light up when you receive calls and alerts.

# Setting the phone to vibrate or light up

- 1. Select Menu  $\rightarrow$  Settings  $\rightarrow$  Silent Mode.
- 2. Choose an option and press (OK):
  - Vibrate Only: The phone vibrates for the duration of the incoming call or other alerts. appears.
  - Vibe then Ring: The phone vibrates for the first 10 seconds and then ring for the remainder of the incoming call alert. appears.
  - Lights Only: The phone lights up for the duration of the incoming call or other alerts. 溢 appears.
  - Normal Sounds: The phone rings for the incoming call or alert (in effect, returns phone to a non-silent mode).

**Note:** The phone will ring when it is attached to an external power source (such as a charger), even if all sounds have been silenced.

#### Shortcut to Vibrate Only mode

- With slide open, press and hold (#,555).
- With slide closed, press and hold down.

#### Turning sounds back on

- With slide open, press and hold (#;555).
- With slide closed, press and hold up.

#### **Choosing ringers**

Your Kyocera phone has multiple ringers you can choose to use for incoming calls.

- Select Menu → Settings → Sounds → Ringer Type.
- 2. Scroll down the list to hear the different rings and press ( to select one.

**Note:** Downloaded ringers are added to the end of the standard list of ringers.

# Assigning business and personal ringers

You can assign ringers to contacts classified as Business or Personal in your Contacts directory.

**Note:** To classify a contact as Business or Personal, see page 17.

- 1. Select Menu  $\rightarrow$  Settings  $\rightarrow$  Sounds.
- Highlight Business Ringer or Personal Ringer and press .
- 3. Select a ringer and press (%).

#### Setting sounds for your phone

You can set your phone to sound tones when you open and close the slide and when you turn the phone on and off. Sounds will not occur during an incoming call, if you are in a call, or if a headset or hands-free car kit is attached to your phone.

#### Set sound when slide opens

- 1. Select Menu  $\rightarrow$  Settings  $\rightarrow$  Sounds  $\rightarrow$  Slide Open.
- 2. Scroll through the list to hear the sounds and press (**OK**) to select one.

#### Set sound when slide closes

- 1. Select Menu  $\rightarrow$  Settings  $\rightarrow$  Sounds  $\rightarrow$  Slide Closed.
- 2. Scroll through the list to hear the sounds and press ( to select one.

### Set sound when phone powers on or off

- Select Menu → Settings → Sounds → Pwr On/Off Sound → Enabled.
  - To deselect this sound, select Disabled.

#### Adjusting volume

You can adjust the earpiece, speakerphone, and ringer volume as well as key tones.

#### Adjusting the earpiece volume

To adjust the earpiece volume manually during a call, press  $\bigcirc$  or  $\bigcirc$  up or down.

To set the earpiece volume:

- 1. Select Menu  $\rightarrow$  Settings  $\rightarrow$  Sounds  $\rightarrow$  Earpiece Volume.
- 2. Press or right to increase the volume, or left to decrease the volume
- 3. Press the left softkey to select Save.

#### Using smart sound

You can set a baseline volume that the phone uses to automatically adjust the earpiece volume when there is a change in the amount of noise around you or the caller's voice.

Select Menu → Settings → Sounds →
 Smart Sound → Enabled

#### Adjusting the ringer volume

- 1. Select Menu  $\rightarrow$  Settings  $\rightarrow$  Sounds  $\rightarrow$  Ringer Volume.
- 2. Press or right to increase the volume, or left to decrease the volume.
- 3. Press the left softkey to select **Save**.

#### Adjusting speakerphone volume

- 1. Select Menu  $\rightarrow$  Settings  $\rightarrow$  Sounds  $\rightarrow$  Spkrphone Volume.
- 2. Press or right to increase the volume, or left to decrease the volume.
- 3. Press the left softkey to select Save.

#### Adjusting key tone volume

You can change the volume of the tones the phone makes when you press the keys.

- 1. Select Menu  $\rightarrow$  Settings  $\rightarrow$  Sounds  $\rightarrow$  Key Volume.
- 2. Press or right to increase the volume, or left to decrease the volume.
- 3. Press the left softkey to select Save.

#### Setting key length

You can change the duration of the tones the phone makes when you press the keys.

- 1. Select Menu  $\rightarrow$  Settings  $\rightarrow$  Sounds  $\rightarrow$  Key Length.
- 2. Choose Normal or Long and press (III).

#### Setting message alerts

You can choose how you want be alerted of incoming voicemail, pages, or text messages.

1. Select Menu  $\rightarrow$  Settings  $\rightarrow$  Messaging  $\rightarrow$  Alerts.

- Select the type of alert: Message Alert, Page Alert, Voicemail Alert, or Missed Call Alert.
- 3. Press ( to select an option:
  - Vibrate, Beep, Freeway, Game, Bloop,
     Winner, Zilofon sets the phone to alert you once when a new message is received.
  - Vibrate & Remind, Beep & Remind, Fwy & Remind, Game & Remind, Bloop & Remind, Winner & Remind, Zilofon & Remind sets the phone to notify you once when a new message is received and then notify you again every five minutes. To stop a reminder alert, press to select Ignore.
  - Disabled turns off message alerts.

#### **Using shortcuts**

From the home screen, press in one of four directions to access three shortcuts and one custom menu.

Up: Access your Custom Menu Down: Access Recent Calls Left: Launch Web Browser Right: Record Voice Memo

**OK**: Press and hold to start Music Player

## Creating and updating your custom menu

You can create a custom menu that contains your favorite features. After you set up your menu, simply press and hold 
up to access it.

- Press and hold up to launch Custom Menu.
- 2. Press ( to select Manage List.
- Scroll through the available options and press or to select or deselect options.
  - You may select more than one feature.
     Items appear in alphabetical order in the menu.
- Highlight Save Changes at the top of the list and press .

#### Choosing a different language

Your phone may display alternative languages.

- Select Menu → Settings → Display → Language.
- 2. Select a language and press (ii).

# Personalizing the screen Changing your banner

The banner is the personal label for your phone. It appears on the home screen above the time and date. The banner can be up to 14 characters long.

 Select Menu → Settings → Display →
 My Banner.

- Press the right softkey ( to select Edit.
- 3. Press (back) to clear the screen.
- 4. Enter your new text.
- Press the left softkey to select Save.

#### Choosing a menu view

Three menu views are available: Graphic, List, and Wheel.

- 1. Select Menu  $\rightarrow$  Settings  $\rightarrow$  Display  $\rightarrow$  Main Menu View.
- 2. Select an option and press (ix).
  - Graphic displays icons of each menu item, with its name at the bottom of the screen.
  - List displays a list of each menu item.
  - Wheel displays a rotating graphic image of the menu items.
- Press the end key to return to the home screen. The next time you select Menu, you will see the menu view you selected.

#### Adjusting the backlighting

Your screen lights up while you are in a call or when you press a key on the keypad. However, you can set the length of time that bright backlighting remains on.

1. Select Menu  $\rightarrow$  Settings  $\rightarrow$  Display  $\rightarrow$  Backlighting  $\rightarrow$  Duration.

- 2. Select an option and press (iii):
  - 7 seconds, 15 seconds, or 30 seconds— (Default) Turn backlighting on for 7, 15, or 30 seconds after your last keypress.
  - 7 sec. & in call, 15 sec. & in call, or 30 sec.
     & in call—Turn backlighting on for the duration of a call, and for 7, 15, or 30 seconds after your last keypress.

**Note:** The "in call" settings drain the battery more quickly.

#### **Using Power Save Mode**

You can conserve battery life by activating Power Save mode to dim the backlight set in the procedure above. The backlighting appears for the selected duration but is less bright than with Power Save off.

• Select Menu  $\rightarrow$  Settings  $\rightarrow$  Display  $\rightarrow$  Backlighting  $\rightarrow$  Pwr Save Mode  $\rightarrow$  On.

#### Setting power backlighting

You can set backlighting to remain on when an external power source, such as the AC adapter, is used with the phone.

**Note:** Power backlighting may not be available with the optional desktop charger or other accessories.

**Tip:** Use the power backlighting as a night light when traveling.

- Select Menu → Settings → Accessories → Pwr Backlighting.
- Select Always On to keep backlighting on. Note: The battery charges more slowly when power backlighting is on.

#### Changing the display contrast

- 1. Select Menu  $\rightarrow$  Settings  $\rightarrow$  Display  $\rightarrow$  Contrast
- 2. Press left or right to adjust the contrast and select Save

#### Setting numbers to auto-hyphenate

Auto-hyphenation, when enabled, automatically inserts hyphens into your phone numbers to be consistent with the U.S. dialing plan. For example, 1-222-333-4444.

Select Menu → Settings → Display →
 Auto-Hyphen → Enabled.

#### Selecting a screensaver

Screen savers appear on the home screen when the slide is open or closed and are activated 10 seconds after the last keypress. Incoming calls and alerts override screen savers

- 1. Select Menu  $\rightarrow$  Settings  $\rightarrow$  Display  $\rightarrow$  Screensaver
- Highlight a screensaver and press . The image displays.

- 3. Press the left softkey to assign the screen saver.
- Press the end key to return to the home screen and wait 10 seconds to view the screen saver you chose.

**Note:** Downloaded screen savers are added to the end of the list.

#### Selecting wallpaper

Wallpaper appears on the home screen.

- 1. Select Menu  $\rightarrow$  Settings  $\rightarrow$  Display  $\rightarrow$  Wallpaper.
- 2. Highlight a wallpaper design and press ( ).
- 3. Select Assign to save your selection.
- 4. Press the end key ( to return to the home screen

#### Selecting a color theme

You can select a color theme for the display background of your phone.

- 1. Select Menu  $\rightarrow$  Settings  $\rightarrow$  Display  $\rightarrow$  Color Themes.
- **2.** Scroll through the options to view the color themes and press (**©**) to select one.

#### Choosing a different time/date format

- 1. Select Menu  $\rightarrow$  Settings  $\rightarrow$  Display  $\rightarrow$  Time/Date.
- 2. Highlight an option and press (OK).

#### Creating a secure environment

This section describes all the features involved in securing your phone and preventing access to personal information. All security features are shielded by a four-digit lock code.

#### Changing your lock code

The lock code is typically 0000 or the last 4 digits of your phone number.

- Select Menu → Settings → Security.
- 2. Enter your four-digit lock code.
- 3. Select New Lock Code. A message appears: "Change Code?"
- Press the left softkey to select Yes and enter a new four-digit code.
- 5. Enter your new lock code again.

#### Locking your phone

When your phone is locked, you can call only emergency numbers or your service provider's number. You can still receive incoming calls.

- Select Menu → Settings → Security.
- 2. Enter your four-digit lock code.
- 3. Select Lock Phone.
- 4. Highlight an option:
  - Never does not lock the phone.
  - On power up locks the phone every time you turn it on.
  - Now locks the phone immediately.
- 5. Press (ik).

#### Unlocking the phone

- From the home screen, press the left softkey to select Unlock.
- 2. Enter your four-digit lock code.

#### Designating emergency numbers

The emergency numbers feature allows you to specify three personal phone numbers that can be called when the phone is locked.

- Select Menu → Settings → Security.
- 2. Enter your four-digit lock code.
- 3. Select Emergency Numbers.
- 4. Select an Unassigned slot.
- Enter the phone number, including the area code. Do not enter 1 before the area code.
- 6. Press the left softkey to select Done. Notes:
- You can view these numbers only when they're being entered for the first time.
- · You cannot edit these numbers.
- To make a call to an emergency number from a locked phone, you must dial the number (including area code) exactly as it was stored in Emergency Numbers.

#### Limiting calls

You can limit the calls that can be made from your phone to emergency numbers, your contacts, and your service provider's numbers.

- Select Menu → Settings → Security.
- 2. Enter your four-digit lock code.
- 3. Select Limit Calls.
- 4. Choose an option and press **(SK)**:
  - No Limit limits no calls.
  - Limit Outgoing calls only. Incoming calls can still be received and answered.
  - Limit All calls, both incoming and outgoing.

#### **Erasing all contacts**

You can erase all entries from your Contacts directory.

- 1. Select Menu → Settings → Security.
- 2. Enter your four-digit lock code.
- 3. Select Erase Contacts.
- **4.** Select **Yes** to erase all contacts. A message appears: "Erase ALL Contacts?"
- 5. Press the left softkey to select **Yes** to erase all contacts.

#### **Network settings**

#### Switching between phone lines

Your phone can have two service accounts, or phone lines, associated with it. Each phone line has its own phone number.

When you are using one line, you cannot receive calls from the other. It would be as if the phone were "off" for that number. Your voicemail, however, will still take messages. All contacts and settings are shared for both lines.

**Note:** You must first establish a second phone line with your service provider. Once established, a second phone number becomes available in the menu for selection:

- 1. Select Menu  $\rightarrow$  Settings  $\rightarrow$  Network  $\rightarrow$  Set Phone Line
- 2. Select one of the two lines and press (iv).

#### **Data Settings**

#### **Setting Com port speed**

The Com Speed sets the data rate at which your phone connects to a laptop or PC, or at which it sends and receives over-the-air text messages.

- 1. Select Menu  $\rightarrow$  Settings  $\rightarrow$  Accessories  $\rightarrow$  Com Port Speed.
- Select the speed. The options are: 19.2 kbps, 115.2 kbps (default), 230.4 kbps, and Other.

**Note:** There may be a higher charge for making calls using high-speed data in areas where 1X service is available. Check with your service provider for details.

# Setting the phone to receive data or faxes

Your phone may be able to receive certain data or faxes, depending on the system sending the information. You cannot receive voice calls while the phone is in data/fax mode.

To receive data or faxes, you must connect the phone to a laptop or PC and switch the phone from voice mode to data/fax mode.

Note: To purchase a cable, call 800-349-4188 (U.S.A. only), 858-882-1410, or visit www.kyocera-wireless.com/store.

- Connect the phone to the laptop or PC.
- 2. Set the Com speed.
- 3. Select Menu  $\rightarrow$  Settings  $\rightarrow$  Network  $\rightarrow$  Data/Fax Calls.
- Scroll through the list and press to select an option:
  - Voice only allows only voice calls.
  - Fax, next call or Data, next call sets the phone to fax mode or data mode for the next incoming call or the next 10 minutes.
  - Fax, until off or Data, until off forces the phone into fax mode or data mode until the phone is turned off.

**Note:** You cannot receive voice calls while the phone is in data/fax mode.

#### Connecting to a TTY/TDD device

You can connect the phone to a TTY device for the hearing impaired.

**Note:** Enable TTY only when using the phone with a TTY device.

- 1. Connect the TTY device to the phone.
- 2. Enter from your keypad.
- 3. Press the left softkey to select the TTY option.
- **4.** Close the **Information** window by pressing the left softkey to select **OK**.
- 5. Highlight TTY On and press (%).

#### **Setting position location**

This setting allows you to share your location information with network services other than emergency services (For example: 911, 111, 999, and 000) in markets where service has been implemented.

**Note:** This feature works only when your phone is in digital mode. You do not have the option of turning off the locator to emergency services.

- 1. Select Menu  $\rightarrow$  Settings  $\rightarrow$  Network  $\rightarrow$  Location.
- 2. Select 911 Only or Location On.

- 911 Only (default) shares your position information only with emergency services when you call your 3-digit emergency code (911, 000, 111, etc.).
- Location On shares your position information with your service provider's network, in addition to emergency services.

#### 11 Sending and Receiving Multimedia Messages

#### Sending multimedia messages

You can only send multimedia messages to phones that are capable of receiving them or to email addresses. For details, check with your service provider.

**Note:** The multimedia messages feature is not available on all phones. Check with your service provider.

Multimedia messages have a predetermined character and file size limit. When you reach the character and file size limit for a single multimedia message, you must edit the message to meet the size limitation.

#### Creating a multimedia message

- 1. Select Menu  $\rightarrow$  Messages  $\rightarrow$  New Pic Msg.
- Enter the recipient's phone number or email address in the To field.
  - Press the right softkey to select
     Options. Then select Recent List,
     Contacts, or Group Lists.
- 3. To add additional recipients:
  - Enter a space or comma after the first phone number or email address, then enter another recipient manually, or

Press the right softkey to select
 Options. Then select Recent List,
 Contacts, or Group Lists.

**Note:** You can send one multimedia message to a maximum of 10 recipients.

- **4.** Press **(o)** twice to enter a "CC" recipient.
- 5. Press ( twice to enter a "BCC" recipient
- Press ( twice to enter the Subject. Choose a method:
  - Enter the subject text manually, or
  - Press the right softkey to select Options.
- Press ( twice once to enter text in the Text field.
- Press twice to enter the Image/Video field.
   Note: You may add only one picture or one video per multimedia message.
- Press the right softkey to select Options. Select an option:
- Take Picture to instantly take a new photo and attach it to your message.
- Record Video to instantly take a new video and attach it to your message.

- Media Gallery to access all picture and video files in the phone:
  - Camera Pictures displays your photos taken in a table/thumbnail view.
    - Highlight a photo to add to the multimedia message. Press the left softkey to choose Select.
  - Images displays stored images on the phone.
  - Videos displays stored videos on the phone.
- 10. Press to enter the Sound field and press the right softkey to select Options. Choose:
- Record Sound to instantly record a new sound and attach it to your message.
- Media Gallery to display a list of categories that contain saved or downloaded sounds and voice memos.
  - Highlight Saved Sounds.
     Press the left softkey to select Open.
  - Highlight a sound to add to the multimedia message. Press the left softkey to choose Select.

**Note:** You may add only one new or stored sound per multimedia message sent.

11. Before sending your message, press the right softkey to select additional Options. Choose:

- Preview Msg. plays your multimedia message prior to sending.
- Save Message allows you to save your multimedia message to the Drafts folder and send it later.
- Add Address allows you to add additional addresses to your multimedia message prior to sending it.
- Message Priority allows you to send your multimedia message with Normal or Urgent priority.
- **12.** Press the left softkey to select **Send**. This will send your multimedia message.

#### Receiving multimedia messages

There are two settings for receiving a multimedia message on your phone: automatic download (default) or prompt before download.

#### To activate Prompt mode

- 1. Select Menu  $\rightarrow$  Messages  $\rightarrow$  Msg Settings.
- 2. Press down to select Auto Retrieve and press so.
- 3. Press down and select Disabled, then press .

#### Downloading multimedia messages

When a multimedia message is received, it is automatically downloaded onto your phone unless you change the setting to **Disabled** as described above

#### **Automatic Downloading**

When a new multimedia message arrives, "New Message(s)" appears along with the text "Message Received. View now?"

**Note:** If a multimedia message is received during a call, then the phone screen displays the alert "New Message(s)" after the call ends.

- To View the multimedia message, press the left softkey .
- To view **Later**, press the right softkey **(3)**.

#### Prompt before download

If the phone is set to prompt before downloading, when the message arrives "New Message(s)" along with the question "Retrieve Now?" displays.

**Note:** If a multimedia message is received during a call, then the phone downloads the message approximately one minute after the last key is pressed.

- To View the multimedia message, press the left softkey .
- Press the right softkey to select Options:
  - Retrieve Later or Erase

#### Viewing multimedia messages

When you receive a multimedia message, a Appears on your phone's screen and remains until all messages are viewed. The message is stored in the InBox until the full message has been received, regardless of the auto receive or prompt setting.

- Press the left softkey to View the multimedia message. If the message is long, press down to view the entire multimedia message.
- Press the right softkey to select Options.
   Press town to highlight additional options for the multimedia message (options vary according to selection):

**Note:** The options available to you may vary. Check with your service provider.

- Mute to silence the message.
- Erase Msg allows you to delete the currently displayed multimedia message.
- Forward launches the message creation screen, allowing you to forward the multimedia message. The original address will not be shown, nor will the graphic, sound, and text fields.
- Lock Msg to avoid accidentally erasing it.
- Message Info displays multimedia message information (priority, sender, subject, time sent and received, and message size).

- Play Video plays the video in the multimedia message.
- Replay plays the multimedia message again from the beginning.
- Done exits the multimedia message.
- Call initiates call to sender of multimedia message.
- Save Picture saves the currently viewed picture embedded in the multimedia message.
- Save Video saves the video embedded in the multimedia message.
- Save Sound saves the current sound embedded in the multimedia message.
- Save Address extracts email addresses, phone numbers, and/or URLs from the sender info and multimedia message body.
- Save as QuickText saves the text in the multimedia message to the QuickText list.
- Save Message saves the multimedia message to the Saved Folder on the phone.
- When you are finished viewing the multimedia message, select Reply or press the end key .

#### 12 Using Voice Recognition

Voice recognition allows you to make and answer calls by speaking commands into the phone's microphone.

**Note:** You cannot use voice recognition to end a call; you must press the end key when the slide is open.

#### Setting up voice dialing

To make or receive calls using voice dialing, contacts must be saved with associated voice tags.

#### Creating a voice tag for a contact

- 1. Press the right softkey (a) to select **Contacts**.
- 2. Highlight the contact and press (iii).
- Press oddown to highlight the number.
- Press to select Options.
- 5. Highlight Add Voice Dial and press (iv).
- Follow the voice prompts. You will need to say the name twice.

#### Viewing entries with voice tags

Select Menu → Contacts → Voice Dial List.
 A list of all contacts with assigned voice tags appears.

#### Editing a voice tag

- 1. Select Menu → Contacts → Voice Dial List.
- 2. Highlight the contact to edit, and press (R).

- Highlight the phone number and select Options.
- 4. Select Edit Voice Dial.
- Follow the prompts.

#### **Erasing voice tags**

To erase all voice name dial recordings in your phone:

- Menu → Settings → Voice Features → Erase Voice Dial.
- 2. Select Yes.

#### Making a call using voice tags

- If you haven't already done so, record a voice tag for the person you wish to call.
- With the slide open, from the home screen, press the send/talk key . The phone responds: "Say a name."
- 3. Say the name of the person you want to call.
- 4. If the name you said matches a contact in the Voice Dial List, the phone responds: "Calling (Name)." Remain silent to make the call, or say No to cancel.

Note: If the phone finds multiple voice tags that sound like the name you said, you will be asked to verify which name you want to call. Say Yes when you hear the correct name. Say No when you hear an incorrect name.

5. When you are finished with the call, press the end key if the slide is open.

#### Making a call using digit dialing

When using digit dialing, you speak digits to dial a phone number.

**Note:** You cannot speak a string of digits. You must speak one digit at a time and wait for the prompt.

- From the home screen, press the send/talk key . The phone responds: "Say a name or say Dial."
- **2.** Say "Dial". The phone responds: "Speak a digit."
- Speak the first digit of the phone number you want to call. Once the phone repeats the digit, you can speak the next digit.
  - If you pause, the phone will prompt you with the following five options. After the prompt, speak an option.
  - Say "Clear" to erase the last digit entered.
     The phone responds: "Digit cleared."
     To clear the entire phone number, say "Clear" again. When the phone prompts you with "Clear entire phone number?", say "Yes" to clear or "No" to cancel.

- Say "Call" to dial the number.
- Say "Verify" to cause phone to repeat the set of digits that you input.
- Say "Cancel" to exit voice recognizer and return to the home screen.
- Speak a digit to enter the next digit. Once the phone repeats the digit, you can speak the next digit or pause to hear the prompt.

# Using voice features with hands-free car kits

You can use voice commands to make a phone call or to answer the phone only if your phone is connected to a professionally installed Kyocera hands-free car kit (sold separately).

**Note:** The following features apply only to installed hands-free car kits unless noted.

To shop for hands-free car kits, visit **www.kyocera-wireless.com/store** or call 800-349-4188 (U.S.A. only) or 858-882-1410.

#### Waking up the phone

If your phone is connected to a Kyocera installed hands-free car kit, you can use the voice command to activate the phone to make a phone call.

**Note:** Voice Wake-up does not work with Keyguard active.

To activate the Voice Wake-up setting:

- 1. Select Menu  $\rightarrow$  Settings  $\rightarrow$  Voice Features  $\rightarrow$  Voice Wake-Up  $\rightarrow$  With accessory.
- 2. Select Menu  $\rightarrow$  Settings  $\rightarrow$  Keyguard  $\rightarrow$  Disabled, then press  $\bigcirc$  OK).

To wake up the phone:

- 1. Say "Wake Up" and listen for a tone.
- 2. Say "Wake Up" again until you hear two tones.

If the phone does not recognize your "Wake up" command, see "Training voice recognition" on page 60.

#### Answering the phone

You can set your hands-free car kit to

- (1) answer automatically or
- (2) answer using a voice command.

#### Answering automatically

You can set your phone to answer automatically.

**Note:** This setting also works with the portable hands-free car kit.

Select Menu → Settings → Accessories →
Auto-Answer → After 5 secs.

#### Answering using voice commands

If Auto-Answer is turned off, you can use a voice command to answer an incoming call using the installed hands-free car kit.

 Select Menu → Settings → Accessories → Auto-Answer → Disabled

To activate the Voice Answer setting:

- Select Menu → Settings →
   Voice Features → Voice Answer.
- 2. Highlight Enabled and press (0K).
- 3. Select Menu  $\rightarrow$  Settings  $\rightarrow$  Silent Mode  $\rightarrow$  Normal Sounds, then press  $\bigcirc$  OK).

To answer a call:

When you receive an incoming call, the phone responds: "Incoming call, answer?" or "Incoming roam call, answer?" If the caller is recognized as a contact entry in your phone, then the phone will say "Incoming call from (Name), answer?"

• Say "Yes" or press any key except the end key .

#### Ignoring an incoming call

To ignore an incoming call, do one of the following:

- Say "No" and press the end key to silence the alert.
- Remain silent. The voice alert repeats twice and the phone rings once, then returns to the home screen.

#### Training voice recognition

If your phone is having trouble recognizing your voice, you can train it with the commands Yes, No, and Wake up.

- 1. Select Menu  $\rightarrow$  Settings  $\rightarrow$  Voice Features.
- 2. Select Voice Training.
- 3. Read the message and press the left softkey to select **OK** and continue. **Cancel** returns you to the previous screen.
- 4. Select Train All or the item you want to train.
- **5.** Follow the prompts for each word until training is complete.

#### ♥ Voice Memo

The Voice Memo tool allows you to record and play back audio memos.

#### Recording a voice memo

- 1. Select Menu ightarrow Tools & Games ightarrow Voice Memo ightarrow Record New.
  - or -
- Press and hold **(()** right.
- Say your memo and press the left softkey to select Stop.
- 3. Select Save to save your memo.

**Note:** If an incoming call is received while you're recording a memo, the memo is saved and the incoming call screen appears.

#### Playing or reviewing a voice memo

- 1. Select Menu  $\rightarrow$  Tools & Games  $\rightarrow$  Voice Memo  $\rightarrow$  Recorded Memos.
- 2. Highlight the voice memo to review and select Play.
- 3. Press or right and left to select a function and press or to perform it:
- Play

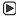

Stop

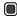

Pause

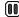

#### Naming a saved voice memo

- Select Menu → Tools & Games →
  Voice Memo → Recorded Memos.
- 2. Highlight the memo and select Options.
- 3. Select Rename.
- 4. Press and hold **back** to clear the default name.
- 5. Use the keypad to enter a name for the memo.
- 6. Select Save.

#### Erasing a saved voice memo

- Select Menu → Tools & Games → Voice Memo → Recorded Memos.
- 2. Highlight the memo and select Options.
- **3.** Select **Erase**. The prompt "Erase file?" appears.
- 4. Select Yes or No.

#### 112 Scheduler

The Scheduler allows you to schedule events and set reminder alerts.

#### Creating an event

- Select Menu → Tools & Games → Scheduler → Add New Event.
- 2. Enter a name for the event and press odown. For help entering text, see page 21.

- Select Options and classify the type of event and press : Meeting, Phone Call, Birthday, Anniversary, Vacation, Medical, or Other.
- **4.** Press **(R)** to change the date of the event (the current date is the default date of the event).
  - Press left or right to move between the month, day, and year fields.
  - Press up or down to change the month, day, or year.
  - Press (ix) to save your changes.
- **5.** Press **(ok)** to set the time of the event.
  - Press left or right to move between the hour, minute, and AM/PM fields.
  - Press up or down to change the hour, minute, or AM/PM.
  - Press (ok) to save your changes.
- 6. Press ( to set the duration of the event.
  - Press left or right to move between the hour and minute fields.
  - Press up or down to change the hour and minute.
  - Press ( to save your changes.
- 7. Press ( to set a reminder of the event.
  - Select an option and press **(R)**.
- 8. Press **(N)** to set the reminder sound.
  - Select an option and press (**OK**).
- 9. Press ( to select a Silent Mode setting
  - Select No or During Event and press (OK).

- Press to select whether or not this is a recurring event.
  - Select an option and press (S): No, Daily, Weekly, Monthly, or Annually.
- 11. Select Save.

#### Editing, erasing, or sending an event

- Select Menu → Tools & Games → Scheduler → View Month.
- Press 
  up, down, left or right to highlight the day with the event to view, edit, or erase and press
- 3. Press up or down to highlight the event and press .
- Press the right softkey to select Options.
- 5. Select Edit, Erase, or Send and press (III).
  - For more information about editing the event, see "Scheduler" on page 61.
  - To erase the event, highlight Erase and press ( ). Press the left softkey ( ) to confirm.
  - For more information about sending the event, see "Sending and Receiving Text Messages" on page 24.

#### (L) Alarm Clock

You can set up to four alerts with your phone's three alarm clocks and one quick alarm.

Note: The alert occurs only if the phone is on.

#### Setting an alarm clock

- Select Menu → Tools & Games → Alarm Clock
- 2. Highlight one of the alarms and select Set.
- 3. Use the phone keypad to enter numbers and to switch between AM and PM.
  - Press left or right to move between hours, minutes, and AM/PM fields.
  - Press up or down to change the hours, minutes, and AM/PM options.
- **4.** Press (or) to set the time of the alarm.
- **5.** Select **Options** to set the alarm sound.
- 6. Highlight an option and press (ii).
- 7. Select **Options** to set the recurring time.
- 8. Highlight an option and press (OK).
- **9.** Enter a note for the alarm and press **(SK)**.
- **10.** Press the left softkey to select **Save** and set the alarm(s).
- 11. When the alarm rings, select Off to turn off the alarm or Snooze to silence the alarm for 10 minutes

**Note:** Opening the slide turns off the alarm.

#### Setting the QuickAlarm

- 1. Select Menu  $\rightarrow$  Tools & Games  $\rightarrow$  Alarm Clock
- 2. Highlight QuickAlarm and select Set.
- Select an option and press (3): 5 minutes, 15 minutes (default), 30 minutes, or 60 minutes.
   A message appears telling you the OuickAlarm is On.
- 4. When the alarm rings, select **Off** to turn off the alarm or **Reset** to set the QuickAlarm again.

#### Tip Calculator

The Tip Calculator helps you calculate how much tip to include with a bill.

- 1. Select Menu  $\rightarrow$  Tools & Games  $\rightarrow$  Tip Calculator.
- 2. Enter the amount of your bill.
- 3. Select Next.
- 4. Select the amount you want to include as a tip (10%, 15%, 18%, 20%, Other) and press
  - (ii) Your total bill appears, including tip.
- To split the bill, press the right softkey to select Split.
- **6.** Press **back** to clear the default of 2 guests.
- Enter the number of guests and press the left softkey to select Next. The amount each guest pays is calculated.
- 8. Select Done.

#### Calculator

Use the calculator for basic mathematical equations.

- 1. Select Menu  $\rightarrow$  Tools & Games  $\rightarrow$  Calculator.
- 2. Use the keypad to enter numbers.
- 3. Use  $\bigcirc$  to select mathematical operations:

**Left** x (multiply) **Up** + (add)

 $\textbf{Right} \; \div \; (divide) \qquad \textbf{Down} \; \; \text{-} \; (subtract)$ 

- 5. Press the end key (a) to return to the home screen.

- or -

Press to clear the screen.

#### Options

M+ Adds displayed digit to the value stored in memory.

MR Displays currently stored value on screen.

MC Clears value currently stored in memory.

#### Timer

This timer counts down for a specified amount of time. It beeps when that amount of time has elapsed.

- Select Menu → Tools & Games → Timer.
- 2. Select Set.
  - Press (a) to move the cursor left or right.
  - Press up or down to set the hours, minutes, and seconds.
- Select Start to begin the countdown. Select Stop to pause the countdown. Select Reset to clear the timer.
- Select Sound to set the alarm sound and press .
- 5. Press the end key or the right softkey to silence the alarm.

#### **T** Stopwatch

- 1. Select Menu  $\rightarrow$  Tools & Games  $\rightarrow$  Stopwatch.
- Select Start to begin counting. Select Stop to stop counting. Select Reset to clear the counter.

#### Games

The games in this section may not be available on your phone. Check with your service provider for availability.

If you receive an incoming call alert while you are playing a game, the game is paused and exited. You can return to play once the call alert ends. Games do not remain paused if the phone is turned off or loses power.

#### Brick Attack

The goal of this game is to eliminate bricks arranged in levels. You send a moving ball upward using a paddle at the bottom of the screen

- 1. Select Menu  $\rightarrow$  Tools & Games  $\rightarrow$  Brick Attack
- 2. Press (x) to select Yes at the prompt, "Dim backlight to conserve battery?"
- 3. Press (N) to select New.
  - To pause the game, press back, then press ok to Resume.
  - To move the paddle, press left or right.
  - To exit the game, highlight Exit and press .

#### Race 21

This game is a timed variation of Black Jack. Each game comprises three 90-second rounds. To score points, add cards in each of the four columns, trying to reach but not exceed 21 in each column within during the course of the game.

- 1. Select Menu  $\rightarrow$  Tools & Games  $\rightarrow$  Race 21.
- Press to select Yes at the prompt, "Dim backlight to conserve battery?"
- Select New Game. The first card to be placed is shown at the top left of the screen. Press a key to add a card to the row as follows:
  - Add cards to the first row
  - Add cards to the second row
- Add cards to the third row
- Add cards to the fourth row

  Shortcut: Press left or right to choose arrows at the bottom of the screen then press
- (ok) to add cards to corresponding rows.

**Note:** Each time you place a card, a new card appears for placement.

- **4.** Continue placing cards until you are satisfied with your selections.
  - You can pause or end the game at any time by pressing the end key .
  - You lose points each time you exceed 21 in a column.

- Select Skip to skip one card per round.
- 5. Press ( to select ( to get your score and advance to the next round.
- 6. Select an option and press (b) to select it.
  - New Game initiates game play. To pause the game, press buck. From here you can choose Resume, New or Quit.
  - Resume Game returns you to the game you were last playing.
  - Scoreboard provides you with the top five scores.
  - Music plays music with this game. Select from Music Always, Sound Effects, Instructions, Credits, During Title, or No Music.
- 7. Press the end key ( to end all games.

#### 14 USING MEDIA GALLERY

The Media Gallery stores camera pictures, images, audio files, and videos in the phone and displays those files on the phone's screen.

#### **Accessing files**

- 1. Select Menu → Media Gallery.
- 2. Select an option:
  - Camera Pictures displays thumbnails of the photos you have taken in chronological order.
  - Images displays a list of categories that contain preloaded, downloaded, saved, or created files such as wallpaper, screen savers, or caller IDs.
  - Sounds displays a list of categories that contain saved or downloaded sounds such as ringers and voice memos, as well as audio files on an inserted Transflash (microSD) card.
  - Videos displays a list view of the file names of videos that you recorded.

#### **Browsing pictures**

- 1. Select Menu  $\rightarrow$  Media Gallery  $\rightarrow$  Camera Pictures.
- 2. Highlight a picture and press the left softkey to select View.
  - or -

Press the right softkey **(a)** to select **Options**:

- Send launches the messaging application so you can share the photo.
- Take Picture to snap another photo.
- Erase the image.
- Send To Online to save the picture to the Online Album.
- Assign picture as a Caller ID or as wallpaper.
- Lock to prevent accidentally erasing the photo.
- Rename the photo.
- Move File from the phone to the card.
- Copy File from the phone to the card.
- Details of the file.
- Erase All erases all pictures stored (pictures must not be locked).
- 3. When you have chosen to view the picture (the image fills the display area, press the right softkey to select Options:
  - Erase the image.
  - Assign picture as a Caller ID or as wallpaper.
  - Modify allows you to select the following from the next Options menu: Rotate, Resize, Brightness, Sharpness, Saturation, Hue, Auto Adjust, Color Tone.
  - Send To Online to save the picture to the Online Album.

- Zoom allows you to zoom in or out on the picture.
- Take Picture to snap another photo.
- Lock to prevent accidentally erasing the photo.
- Rename the photo.
- Move File from the phone to the card.
- Copy File from the phone to the card.
- Details of the file.
- Or press the left softkey to Erase the image.

#### **Browsing images**

The images menu allows you to assign your files to various applications.

- 1. Select Menu  $\rightarrow$  Media Gallery  $\rightarrow$  Images.
- 2. Highlight an option and press **©**:
  - Saved Images displays available images.
  - Wallpapers displays wallpaper selections.
  - Screen Savers displays available screensavers.
  - Caller IDs displays pictures and images saved and the text IDs you assigned them.
- 3. Press the left softkey to select View.

Press the right softkey **(a)** to select **Options** (options vary according to selection):

- Send launches the messaging application so you can share the image.
- Set as Default to assign the image as a wallpaper or screen saver.
- Assign to assign the image to a contact.

- Send To Online to save the image to the Online Album.
- Lock to prevent accidentally erasing the image
- Erase the image (image must not be locked).
- Rename the image.
- Details gives you the file size of the image.
- Erase All erases all images stored (images must not be locked).
- **4.** Select **Close** or press when done.

#### **Browsing sounds**

- Select Menu → Media Gallery → Sounds.
- 2. Highlight an option and press **(%)**:
  - Saved Sounds contains sounds saved on your phone.
  - Music displays audio files on Transflash (microSD) card.
  - Ringers contains ringers saved on your phone.
  - Voice Memos contains voice memos you made to yourself.
- 3. Highlight an option and press (options vary according to selection):
  - Assign as the default ringer or contact ringer.
  - Send To Online to save the sound file to the Online Album.
  - Play all to start the music player.

- Record New allows you to record new videos.
- Erase the sound file.
- Unlock if the song is locked.
- Lock to prevent accidentally erasing the song.
- Rename allows you to rename the sound file.
- Details gives you the name, size, date and locked/unlocked status of the music file.
- Erase All erases all songs stored.
- Select Close when done.

#### **Browsing videos**

- 1. Select Menu  $\rightarrow$  Media Gallery  $\rightarrow$  Videos.
- 2. Highlight an option and press **©**:
  - Video Album contains videos taken with your camera.
  - Saved Videos contains videos that were downloaded.
- Select Play to review a video. Use 
   oto highlight Play 
   , Stop 
   , Rotate Left 
   or Rotate Right 
   .

- or -

Select **Options** and choose from the following options:

- Send launches the messaging application so you can share the videos.
- Record New allows you to record new videos.
- Erase the video.

- Send To Online to save the video to the Online Album.
- Move File from the phone to the card.
- Copy File from the phone to the card.
- Lock to prevent accidentally erasing the video.
- Rename allows you to rename the video file.
- Details gives you the file size and date of the video.
- Erase All erases all videos stored.
- 4. Press back to return to the Videos menu.

- or -

Press ( to exit the Media Gallery.

#### **Customer support**

Your service provider's customer support department may be accessible directly from your phone when you dial a number, such as \*611 (check with your service provider). They can answer questions about your phone, phone bill, call coverage area, and specific features available to you, such as call forwarding or voicemail.

For questions about the phone features, refer to the materials provided with your phone, or visit www.kyocera-wireless.com.

For additional questions, you may contact the Kyocera Wireless Corp. Customer Care Center in any of the following ways:

- Web site: www.kyocera-wireless.com
- Email: phone-help@kyocera-wireless.com
- Phone: 1-800-349-4478 (U.S. and Canada) or 1-858-882-1401.
- Customer support phone numbers are also available in the following countries:

 Argentina:
 0-800-666-0052

 Australia:
 1-800-507-000

 Brazil:
 0-800-55-2362

 Chile:
 800-43-1212

 Colombia:
 01-800-700-1546

India: Toll free#: 1-600-121214

Toll#: 0124-284-5000

Mexico: 001-866-650-5103

New Zealand: 0-800-990-100 Panama: 001-800-201-1984

Peru: 0-800-51-934
Puerto Rico: 1-866-664-6443

Venezuela: 0-800-100-2640

Before requesting support, please try to reproduce and isolate the problem. When you contact the Customer Care Center, be ready to provide the following information:

- The name of your service provider.
- The actual error message or problem you are experiencing.
- The steps you took to reproduce the problem.
- The phone's electronic serial number (ESN).
  - To locate the ESN select Menu →
     Phone Info and scroll down to ESN: for the 11-digit number.

#### Qualified service

If the problem with your phone persists, return the phone with all accessories and packaging to the dealer for qualified service.

70 Getting Help

#### Phone accessories

To shop for KX18 phone accessories, visit www.kyocera-wireless.com/store. You may also call us at 800-349-4188 (U.S.A. only) or 858-882-1410.

#### Become a product evaluator

To participate in the testing and evaluation of Kyocera Wireless Corp. products, including cellular or PCS phones, visit beta.kyocera-wireless.com.

#### INDEX

| Numerics<br>1-Touch dialing, 13                                                                                                    | custom menu creating, 47                                                                                                    | hard pause, 17                                                                                                    |
|----------------------------------------------------------------------------------------------------|----------------------------------------------------------------------------------------------------|----------------------------------------------------------------------------------------------------|
| A Alarm Clock, 8 alarm clock, 63 alerts for messages, 46 for missed calls, 12 auto-hyphenation, 48  B banner, 47 battery, 1 blocking outgoing calls, 50 Brick Attack, 65                          | creating, 47  D data/fax setup, 15, 51 digital mode, 8 display contrast, 48  E emergency calls, 14 emergency mode, 14 exit emergency mode, 14 position location, 8, 52 erasing contact entries, 19, 50 phone numbers, 19 | I icons, 8 contacts, 19 messages, 27 InBox, 28 L language, 47 lights lights-only mode, 8, 44 limiting calls out, 50 lock code, 49 locking phone, 49 |
| c calculator, 64 call counters, 14 callback number, 25 calls answering, 9 missed, 11 redialing, 10                                                                                                | phone numbers, 19<br>text messages, 29<br>external storage card, 31<br>F<br>fast find, 20<br>fax mode, 51<br>finding contact information, 20<br>frequent contacts, 20                                                    | M memory saving, 29 menu view, 47 microSD/Transflash card, 31 Music Player, 34 N number mode, 21                                                    |
| camera menu options, 39 recording video, 41 sending a picture, 39 setting up, 40 taking a picture, 40 color themes, 49 Com Port speed, 51 contacts directory, 17 contrast, 48 countdown timer, 64 | games Brick Attack, 65 Race 21, 65  H hands-free car kit answering using voice, 59 purchasing, 71 hands-free headset purchasing, 71                                                                                      | O OutBox, 27  P phone numbers erasing, 19 verifying your own, 6 phone, unlocking, 50 position location, 8, 52  Q QuickAlarm, 63                     |

| QuickText, 25, 30  R Race 21, 65 recent call icons, 12 resetting the phone, iv ringers choosing types, 44                                                                                                    | timer, 64 timing calls, 14 tip calculator, 63 Transflash/microSD card, 3 TTY/TDD, 52 U unlocking the phone, 50                        |
|----------------------------------------------------------------------------------------------------|----------------------------------------------------------------------------------------------------|
| for contacts, 18 for roaming calls, 15 silencing, 7 volume, 45 roaming, 8 alerts, 15 controlling, 15                                                                                                    | V vCard, 19 vibrate, 8, 44 Voice Answer, 59 voice dialing, 57 voice memo erasing, 61                                                  |
| ringer, 15  S scheduler, 61 screen contrast, 48 screen icons, 8, 21, 27, 44 screen savers, 48 secret contacts, 12, 19 security, 49 sent messages, 26 silent mode, 8, 44 smart sound, 45 smiley mode, 22 songs, 34 speed dialing, 19 stopwatch, 64 symbol mode, 22  T technical support, 70 text entry, 21 quick reference, 23 text messages, 24 | naming, 61 recording, 61 voicemail, 13 setting up, 7 volume earpiece, 10, 45 key beep, 46 ringer, 45  W wallpaper, 49 Web Browser, 36 |
| time format, 49                                                                                                    |                                                                                                    |

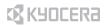

Kyocera Wireless Corp. 10300 Campus Point Drive San Diego, California 92121 USA www.kyocera-wireless.com

82-N8963-3EN, Rev. 001